# ViewSonic<sup>®</sup> VPW425

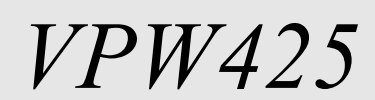

**USER GUIDE BENUTZERANLEITUNG GUIDE DE L'UTILISATEUR GUÍA DE USADOR**

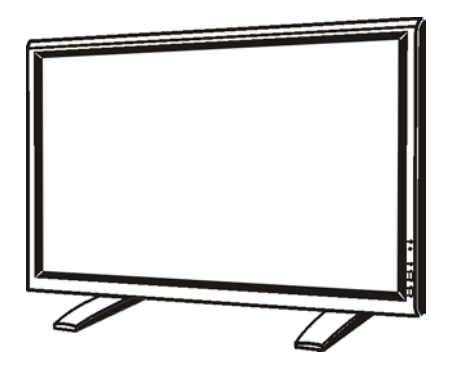

*42" PLASMA DISPLAY*

# **Contenidos**

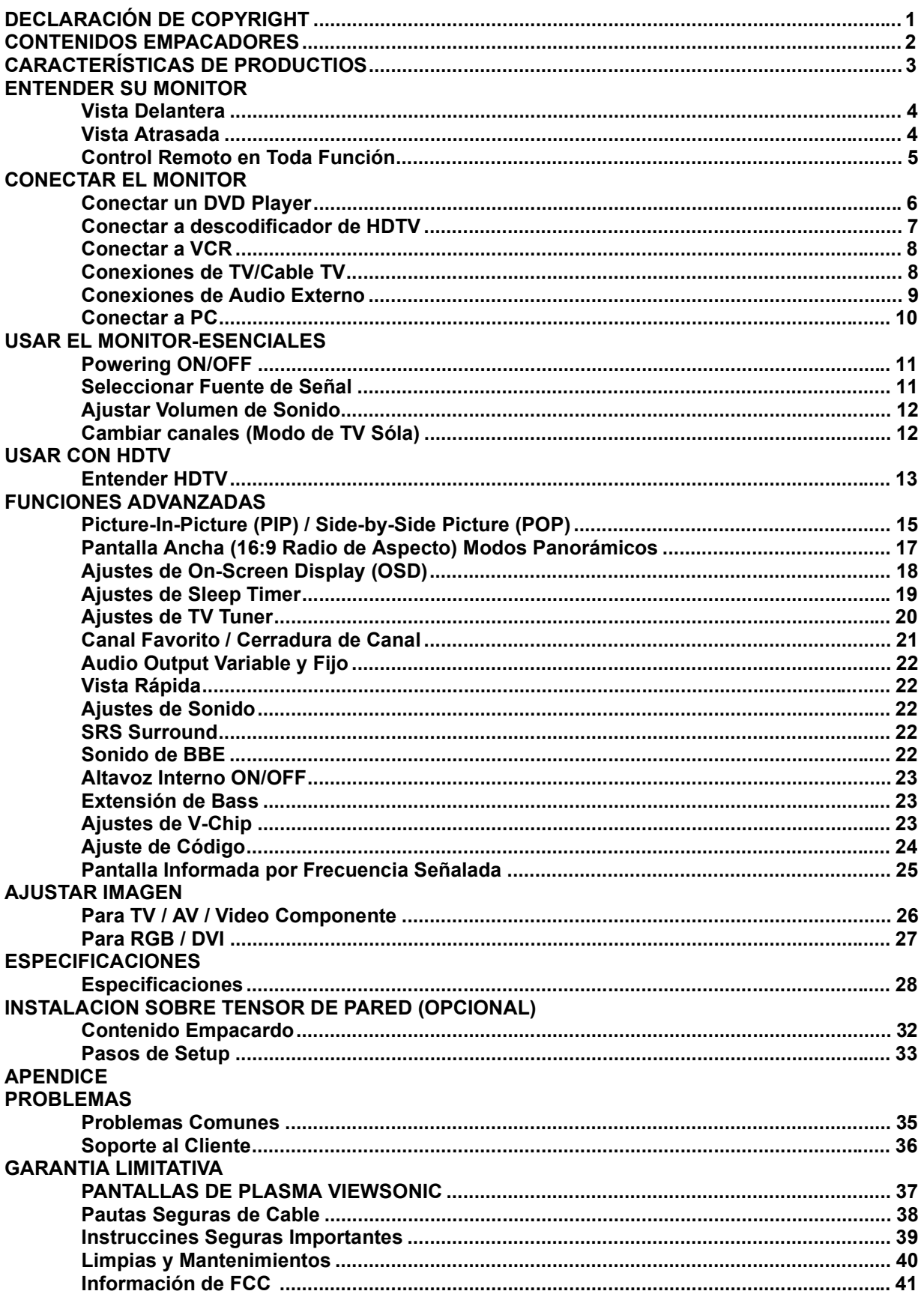

Copyright © ViewSonic Corportation, 2002. Todos los derechos reservados.

Macintosh, Mac y Power Mactintosh son marcas registradas de Apple Computer, Inc.

Microsoft, Windows, Windows NT, y el logotipo de Windows son marcas registradas de Microsoft Corporation en E.E.U.U. y otros países.

ViewSonic, el logotipo de tres pajaros y ONView son marcas registradas de ViewSonic Corporation.

VESA y SVGA son marcas registradas del Video Electronics Standards Association. DPMS y DDC son marcas de VESA.

VGA, y XGA son marcas registradas de The International Business Machines Corporation.

Desmentido: ViewSonic Corportation no es propable por errores u omisiones técnicos u editoriales conteniendo aquí mencionado; ni por daños incidentales o consiguientes resultando de amueblar esta material, o la ejecución o usar este producto.

En el interés de continuar mejoramiento de producto, ViewSonic Corportation reserva el derecho para cambiar especidicacoines productivas sin previo aviso. Información en este documento puede cambiar sin previo aviso.

Ninguna parte de este documento puede copiarse, reproducirse, o transmitirse de cualquiera manera, de cualquier propósito sin previo permiso escrito de ViewSonic Corporation.

## **Registración de Garantía Electrónica**

Para encontrar su necesarios futuros, y para recibir cualquiera información adicional de producto como se pone disponible, favor de registrar su garantía de proyector en el Internet a:

#### **http://www.viewsonic.com**

Archivos de Image Optimization son disponible también gratis en nuestro web site. Vaya a www.viewsonic.com y elija "Soporte". Si no tiene acceso al internet o si requiere el asistente más, contacte con "Soporte al Cliente" en la página 36.

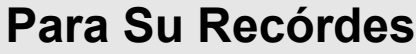

**Nombre de Producto: Número de Modelo: Número de Documento: Número Consecutivo Dato de Compra:**

**ViewSonic VPW425 VPLSM 22554-1W**

**A-CD-VPW425-1W**

**\_\_\_\_\_\_\_\_\_\_\_\_\_\_\_ \_\_\_\_\_\_\_\_\_\_\_\_\_\_\_**

## **Eliminación de producto en el fin de vida de producto**

ViewSonic está preocupado por la preservación de nuestro ambiente. Favor de eliminar a este producto propiamente en el fin de su vida útil. Su empresa local de eliminación desechada puede ofrecer información sobre eliminación propia.

# **CONTENIDOS EMPARCADORES**

## **Accesorios Suministrados**

Favor de verificar que ha recibido las cosas siguientes con su contenido emparcado:

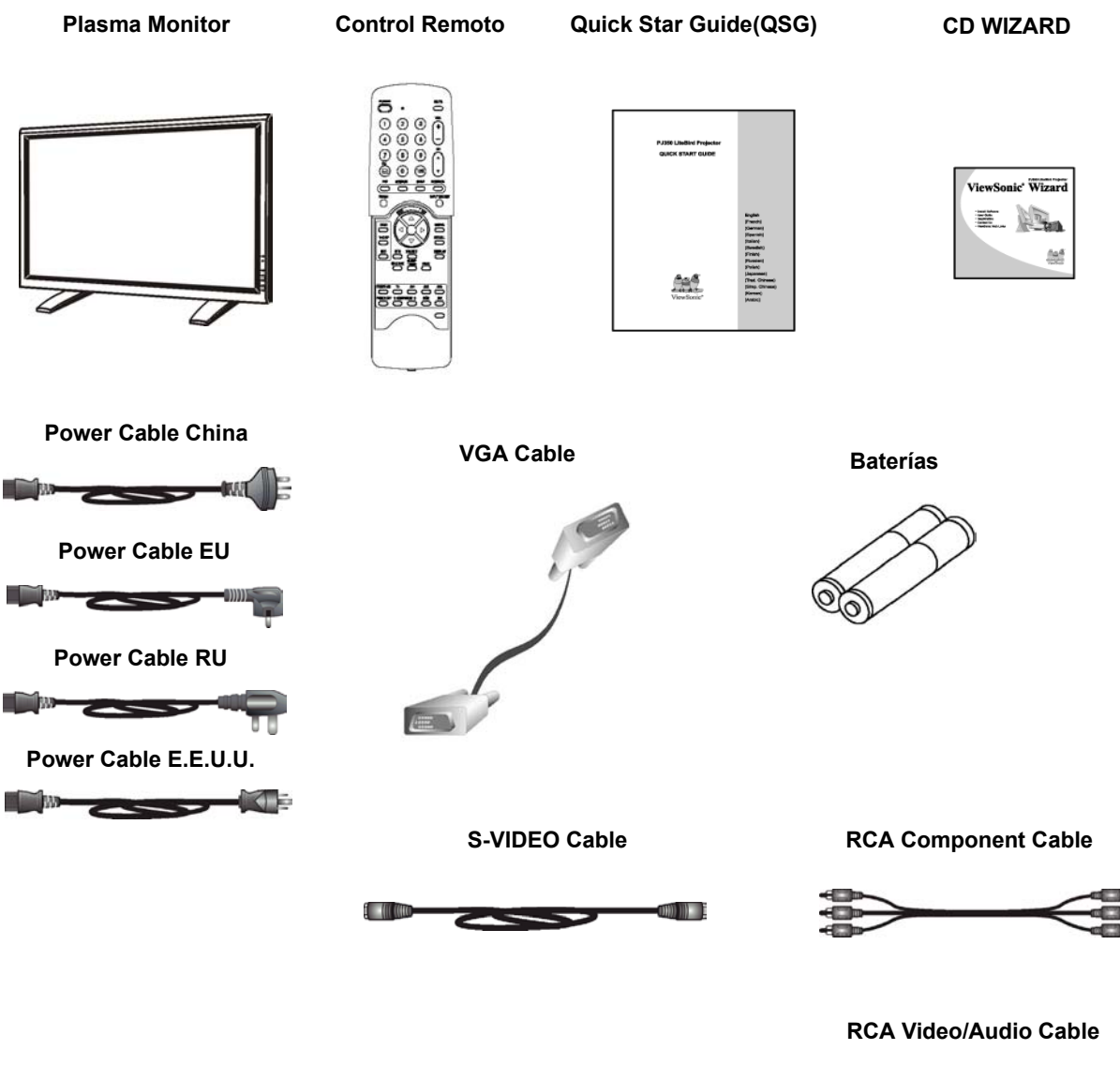

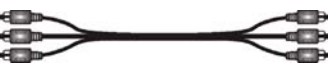

Nota: Solatemente adecuado power cable está ofrecido por el país de destinación.

# **CARACTERISTICAS DE PRODUCTO**

## **Operación Silenciosa Sin Ventilador**

Este plasma monitor está construido sin cualquier ventilador para operaciones silenciosas adecuadas para aplcaciones relativas de teatro en casa.

■ Advanced Digital Image Processing Advanced digital processor con adaptive motion de-interlacing convierte toda 15KHz señal en exploración progresiva para una imagen sin parpadeo, más brillante.

#### ■ 3:2 Pull-Down para Conversión de **Exploración de Cine**

Built-in 3:2 pull-down procesamiento puede detectar automáticamente y convierte contenido de cine a pantalla con artefactos de movimiento mínimo.

### ■ 3D Comb Filter

Built-in 3 comb filter convierte señal analógico en un señal figital para procesamiento más exacto, eliminar interferencia de cross-color para ejecución de NTSC video superior.

### ■ Dual HD Component Video Inputs

Component video inputs de dos alta-definición con capacidad de auto-detección va a sincronizar la pantalla a igualar al fuente de señal entrado sin intervención manual automáticamente.

## ■ Picture-in-Picture (PIP)

Mira dos programas simultáneamente usando picture-in-picture del monitor con cuadro ajustes de posición de window selectivo.

## ■ Side-by-Side Picture (POP)

Mira dos programas simultaneous por dividir la pantalla en media.

## **Señal Compatible de HDTV**

Este monitor es capaz de aceptar 1080i y 720p señal de HDTV via un externo HDTV decoder con RGB o Component Video outputs.

## **Modos de Digital Zoom**

Modos de digital zoom se deshace de barras negras común a sin contenido de película en16:9 radio de aspecto.

## **BBE® Sound Maximizer**

Built-in BBE sound processor exagera la calidad de sonido.

 **Característica del sintonizador de la TV**  Compatible con formato de NTSC.

## **BBE® Sound Maximizer**

Built-in SRS sound processor simula efecto de surround con dos altavoces sólos.

### **Audio Outoputs Fijo/variable Selectivo**

Audio outputs fijo u variable selectivo de software asegura instalaciones de audio aplicación flexible.

## **Built-in Interna Anplificación & Altavoces**

Esta pantalla contiene un interno 10-watt (5 wattsx2) audio amplificador y built-in altavoces suficiente por aplicaciones de multimedia.

### **Standard DVI Interface**

Este monitor está equipado con un built-Digital Visual Interface para directo "digital-a-digital" video connectivity con PC estar equipado con un un adaptador de pantalla de DVI video. El DVI interface elimina el necesario de digital-to-analog conversion que resulta en degradación señalada usualmente.

### **1280x1024 SXGA Soporte**

La maquina de escalar digital de onboard puede aceptar varios PC y HDTV señales y indica en el mapa digitalmente los señales a concordar a  $852x480$  pixeles.

Señales compatibles incluyen resoluciones de PC hsata señales de 1280x1024 y HDTV incluyendo 702p y 1080i.

## ■ Discotinuo Power ON/OFF

Separa Power ON/OFF botones en el control remoto que facilita la grabación de IR macros con setups de sistema advanzado.

#### **Teclas Selectivas de Input Directo**

Separa teclas selectivas de input en el control remoto que permite selección rápida y fácil de inputs varios.

## ■ Bass Extension Circuitry / Subwoofer out

Aumenta ejecución de bass por añadir un separate powered subwoofer al subwoofer output de monitor.

## **RS232 Serial Conexión**

El RS232 command set incluye cerradura de panel delantero, selección de input, power on/off, volumen y otros standard RS232 command controles.

# **ENTENDER SU MONITOR**

## **Vista Delantera**

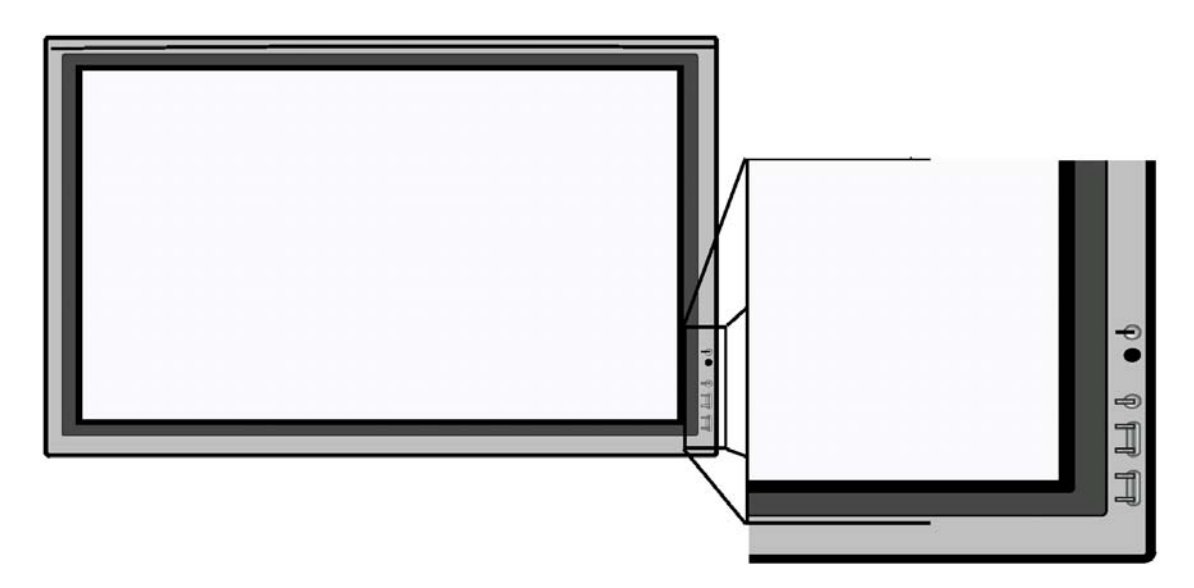

### **Botón de Poder (Standby)**

Abre power on/off de modo de standby. Hay un espera de 3 segundos entre on/off ciclos.

### **Estado LED**

- Amarillo Sólido Standby (Power OFF) **con AC power detectado** Si el interruptor principal (panel atrasado) se cierra, este LED no va a ilimunar.
- Solid Yellow Standby (Power OFF) with **AC power detected** El LED va a iluminar en el color amarillo si el

monitor es shut-off, pero el power cord principal enchufa en la espalda de la unidad.

### **Verde Sólido – Power ON Botón de Input**

Usa este botón para enchufar entre inputs disponibles.

## **Menu +/- Botones**

Usa este menú a contratar el On Screen Display menu.

## **Ajuste de Volumen +/- Botones**

Usa estos botones a ajustar volumen up and down. Estas teclas también sirve como teclas de ajuste cuando On Screen Display está contratado.

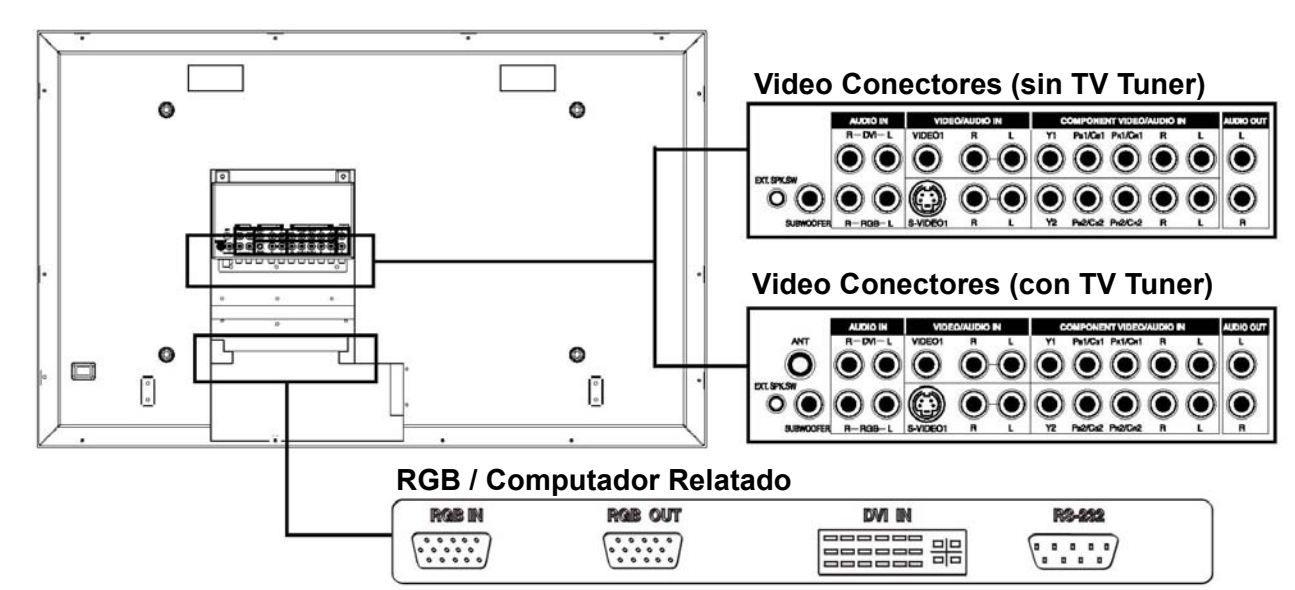

## **Vista Atrasada**

## **Control Remoto en Toda Función**

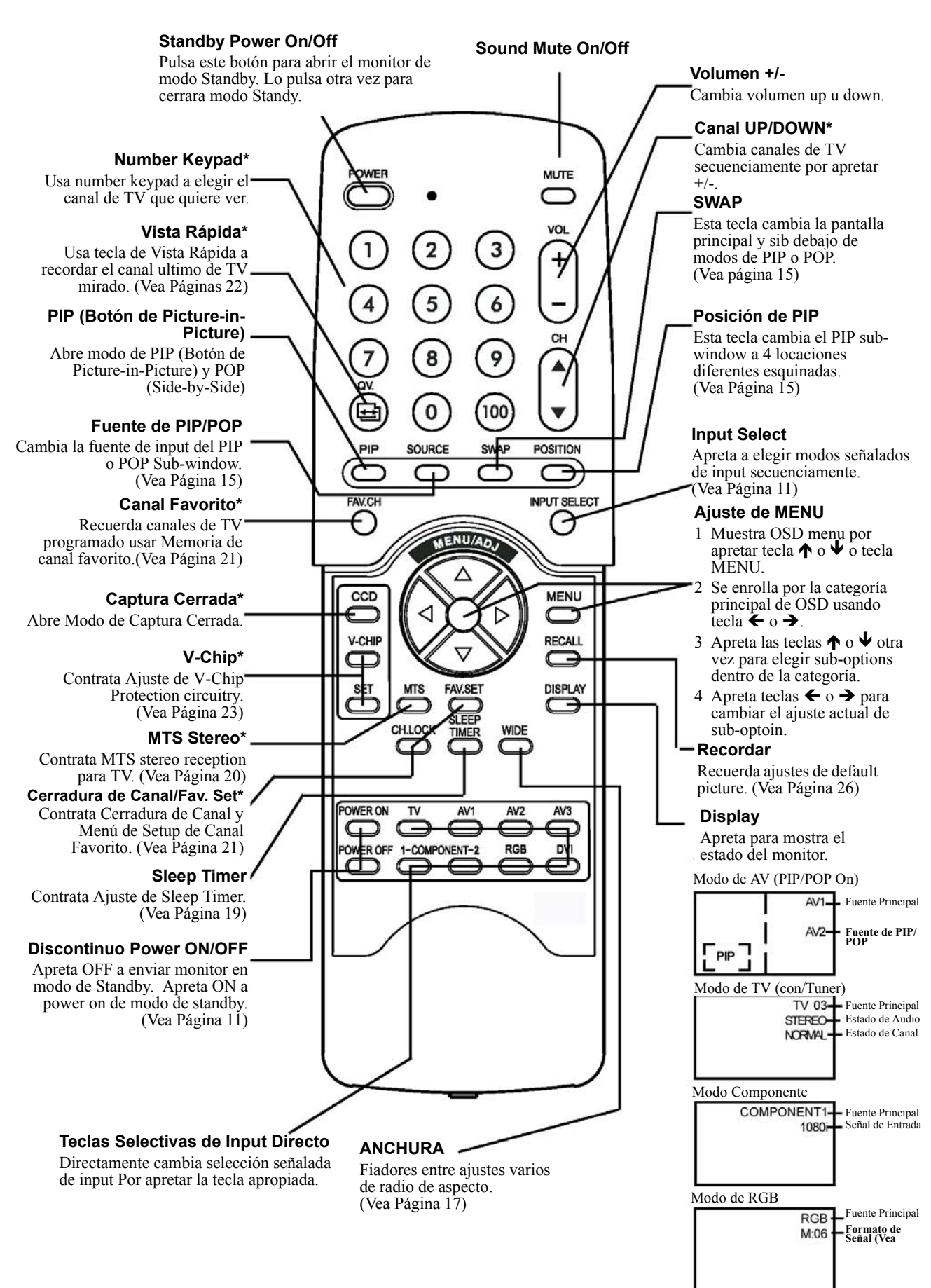

# **CONECTAR EL MONITOR**

## **Conectar un DVD Player Usar Component Video Input**

- 1. Conecta el enchufe de color verde (etiquetado de "Y") desde el DVD al enchufe de color verde "Y1" del monitor.
- 2. Conecta el enchufe de color rojo (etiquetado de "PR" o "C<sub>R</sub>") Desde el DVD al enchufe de color rojo " $P_R1$  /  $C_R1$ " del monitor.
- 3. Conecta el enchufe color azul (etiquetado de " $P_B$ " o "C<sub>B</sub>" ) Desde el DVD al enchufe de color azul " $P_B$  1/  $C_B$ " del monitor.
- 4. Conecta los enchufes rojos (R) y blancos (L) de audio desde el DVD a los enchufes R y L de audio-in localizado al lado del Conector " $P_R1 / C_R1$ ".

## **Usar S-Video Input**

- 1. Conecta el conector de S-Video (4-pin DIN) desde el DVD al Input de "S-VIDEO 1" a la espalda de monitor.
- 2. Conecta los enchufes rojos (R) y blancos (L) de audio desde el DVD a los enchufes R y L de audio-in localizado al lado del conector S-VIDEO 1.

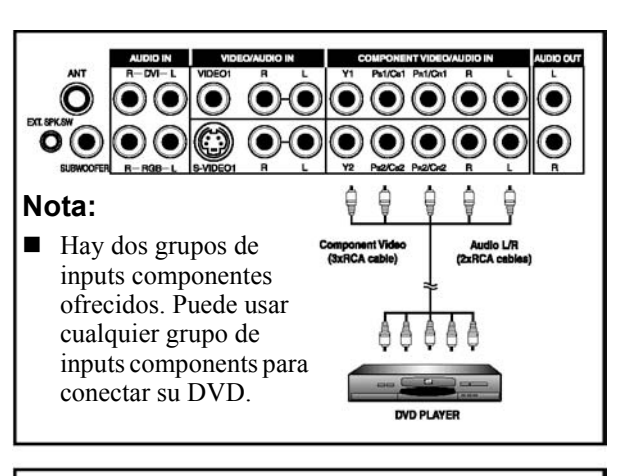

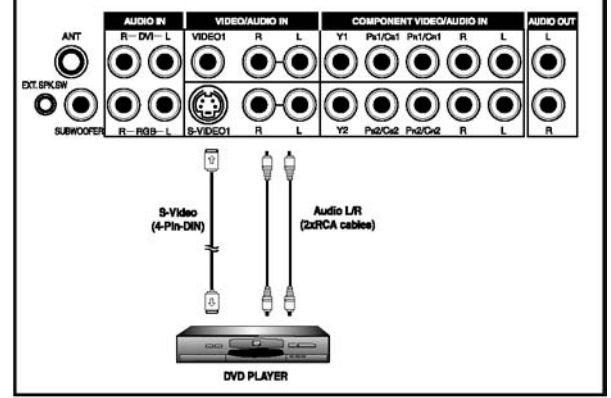

## **Usar Composite (AV) Video Input**

- 1. Conecta el (video) conector "amarillo" desde el DVD al input De "VIDEO 1" amarillo a la espalda de monitor.
- 2. Conecta los enchufes rojos (R) y blancos (L) de audio desde El DVD a los enchufes R y L de audio-in localizado al lado del conector "amarillo" de VIDEO 1.

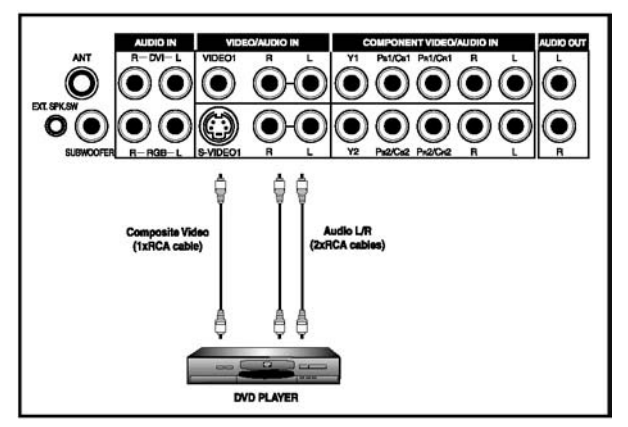

## **Conectar un Descodificador de HDTV**

## **Usar Component Video Input**

- 1. Conecta el enchufe verde (etiquetado de "Y") desde el descodificador de HDTV al enchufe verde "Y1" del monitor.
- 2. Conecta el enchufe rojo (etiquetado de " $P_R$ " o " $C_R$ ") desde el descodificador de HDTV al enchufe rojo " $P_R$ 1 /  $C_R$ 1" del monitor.
- 3. Conecta el enchufe azul (etiquetado de " $P_B$ " o " $C_B$ ") desde el descodificador de HDTV al enchufe azul " $P_B$  1/  $C_B$  1" del monitor.
- 4. Conecta los enchufes rojos (R) y blancos (L) de audio desde el descodificador de HDTV a los enchufes R y L de audio-in localizado al lado del conector " $\tilde{P_R}$ 1 / C<sub>R</sub>1".

#### **Nota:**

- Unos descodificadores de HDTV no puede tener un Component Video output. En contrariom usa método de RGB input.
- Hay dos grupos de inputs components ofrecidos. Puede usar cualquier grupo de inputs components para conectar su descodificador de HDTV.

## **Usar RGB Input**

- 1. Conecta el conector de 15-pin D-Sub RGB desde la espalda del descodificador de HDTV al Conector de RGB-IN localizado a la espalda del monitor.
- 2. Conecta los enchufes rojos (R) y blancos (L) de audio-out desde el descodificador de HDTV a los enchufes R y L de audio-in localizado a la izquierda del conector S-Video 1.

- Unos descodificadores no puede tener un RGB output. Usa método de Component Video input si esto es el caso.
- En conectar su descodificador de HDTV al RGB input del monitor, es necesario de ajustar varios ajustes de imagen en el monitor para corresponder al output de descodificador de HDTV correctamente (Vea páagina 27). Esto se causa por el ajuste de tiempo de video direferente por fabricantes de vario HDTV set top box.

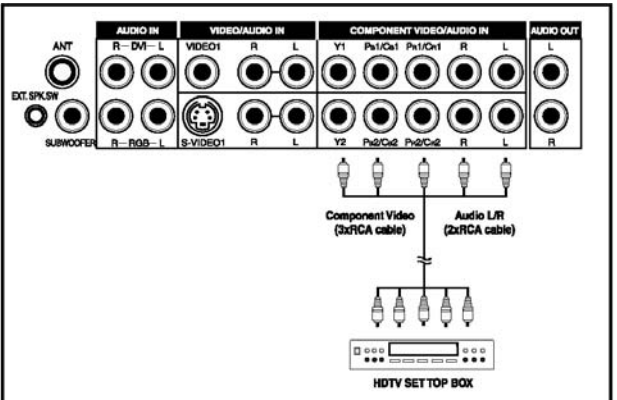

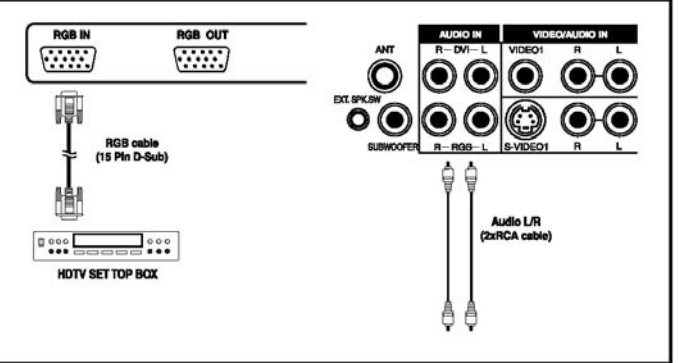

## **Conectar un VCR Usar S-Video Input**

- 1. Conecta el conector de S-Video (4-pin DIN) desde el VCR al input de "S-VIDEO 1" a la espalda de monitor.
- 2. Conecta los enchufes rojor (R) y blancos (L) de audio desde el VCR a los enchufes R y L de audio-in localizado al lado del conector de S-VIDEO 1.

## **Usar Composite Input**

- 1. Conecta el "amarillo" (video) out conector desde el VCR al input Amarillo de "VIDEO 1" a la espalda de monitor.
- 2. Conecta los enchufes rojos (R) y blancos (L) de audio-out desde el VCR a los enchufes R y L de audio-in localizado al lado del conector "amarillo" deVIDEO 1.

## **Usar TV Input**

1. Conecta el conector de "output a TV" (RF out o Antena out) desde el VCR al ANT "antenna" input a la espalda de monitor.

## **Conexiones de TV/Cable TV**

## **Conectar al TV o Cable TV**

- 1. Asegura su monitor que está equipado con un TV tuner. Puede identificar via ver a los enchufes conexos localizado a la espalda del monitor. Si hay un tipo threaded-screw de conector (se llama el conector de RF), entonces tiene un TV tuner. Si no ve este tipo de conector, entonces no tiene un TV tuner instalado.
- 2. Conecta el cable de RF desde la atena u cable socket al conector de RF etiquetado de "ANT" a la espalda del monitor.

## **Notas:**

- Si su monitor no está equpado con un TV tuner, favor de contactar su local representante de vendas para comprarlo.
- Todavía puede recibir TV o Cable TV reception sin el TV tuner si tiene un VCR con un built-in TV tuner conectado a la espalda del monitor. Vea conectar un VCR para instrucciones en cómo adjunta un VCR a este monitor.

## **Instrucciones Seguras Importantes: Base de Antena Exterior**

Si un sistema de exterior antena u cable está conectado al TV receiver, asegura el sistema de atena u cable se funda para ofrecer unas protecciones contra voltage surges y built-up static charges.

Sección 810 del National Electrical Code (NEC) ofrece información con respecto a base propio del mástil y estructure soportante, base del cable de lead-in a la unidad de antenna descargada, medida de conductores básicos, locación de unidad de antenna descargada, conexión a electrodes básicos, y requerimientos para el electrodo básico. Ejemplo de base de antenna según National Electrical Code es como la foto derecha.

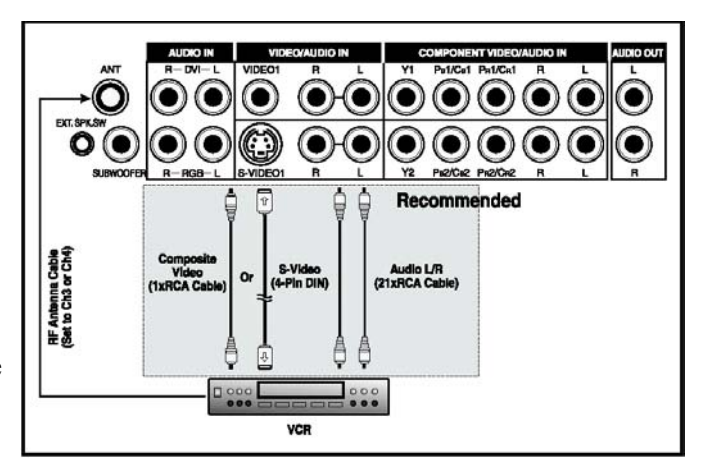

- La opción de TV input es disponible solamente cuando Un TV tuner está instalado dentro del monitor.
- Cable tiene que conectarse desde wall/cable box en VCR's antenna (RF) input.

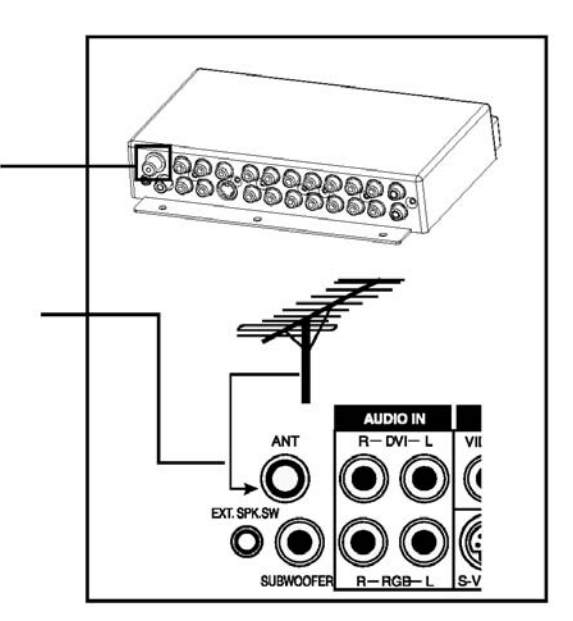

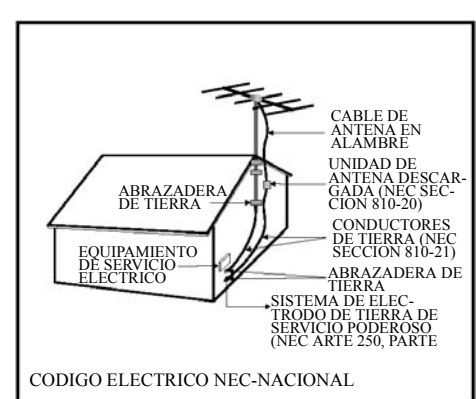

## **Conecciones de Audio Externo Conectar Altavoces Amplificativos Externos**

- 1. Este monitor puede conectarse a un jugo externo de altavoces amplificativos usando los enchufes de AUDIO OUT localizado a la espalda del monitor. Además, este monitor está equipado con un pequeñno 3.5mm phono style plug para aplicaciones de turn-on remoto que va a enviar un señal de turn-on/off remoto a los altavoces amplificativos externos.
- 2. Conecta los enchufes rojos (R) y blancos (L) de AUDIO OUT desde al lado derecho del panel de conector al amplificador o auricular externo.
- 3. Como una opción, puede usar el enchufe de turn-on remoto. Favor de notar no es todos amplificadores externos que puede aceptar señales de turn-on remoto.

### **Conectar a un Amplificador Externo**

- 1. Este monitor puede conectarse a un amplificador externo usando los enchufes de AUDIO OUT localizado a la espalda del monitor. Además, este monitor se equipa con un pequeño 3.5mm phono style plug de aplicaciones remotas de turn-on que envia un señal remoto de turn-on/off al amplificador externo automáticamente.
- 2. Conecta los enchufes rojos (R) y blancos (L) de AUDIO OUT desde lado derecho del panel de conector al amplificador o receptor externo.
- 3. Como una opción, puede usar el enchufe remoto de turn-on. Favor de notar que no no todos amplificadores externos pueden aceptar señales remoto de turn-on.

## **Usar el Subwoofer Out (Conectar un Subwoofer)**

- 1. Este monitor está equipado con un subwoofer output para conectar a un subwoofer amplificativo externo.
- 2. Conecta un RCA cable del enchufe de subwoofer output al subwoofer externo.

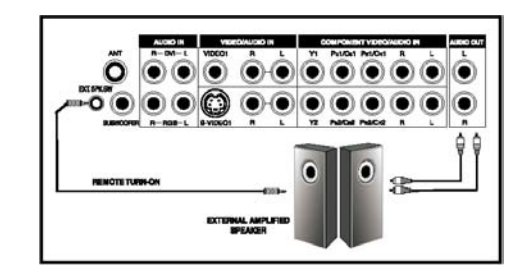

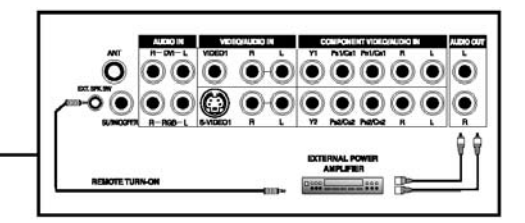

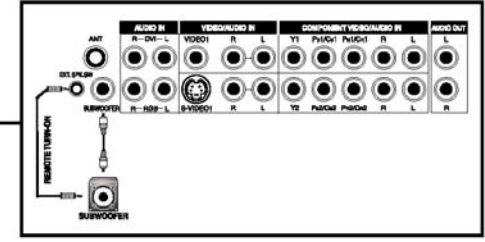

- El enchufe de AUDIO OUT RCA puede establecer a cualquier niveles de audio output Fijo u Variable. Favor de ver página 22 de explanación adicional de esta característica.
- Los RCA subwoofer output frequencies debajo de 120Hz. El subwoofer va a usar el mismo ajuste de audio output Fijo u Variable de enchufes de AUDIO OUT RCA.
- El nivel de 3.5mm phono/earphone output está usado por aplicaciones de turn on/off remoto siempre.

## **Conectar un PC Usar RGB o DVI Video Input**

- 1. Para más PC's, conecta el conector de 15-pin D-Sub RGB desde la espalda del PC al Conector de RGB-IN localizado en la espalda del monitor. Si tiene un PC que está equipado con un DVI (Digital Visual Interface), puede conectar el conectador de PC DVI desde la espalda del PC al Conector de DVI-In localizado a la espalda del monitor.
- 2. Conecta los enchufes rojos (R) y blanco (L) de audio desde el PC a los enchufes R y L localizado a la izquierda del conector de VIDEO 1. Si está usando una interface de DVI, simplemente conecta los enchufes (R) y (L) de audio a los enchufes R y L localizado a la izquierda del conector de VIDEO 1.

- Su PC puede tener enchufes de audio en la forma de un 3.5mm phono plug. Si esto es el caso, va a tener que usar un phono-plug a RCA converter cable para conectar audio.
- Un RGB loop-out etiquetado "RGB Out" va a permitir otro RGB monitor a conectarse. El RGB loop-out va a visualizar le mismo señal en la fuente de señal de RGB In.
- La resolución de pantalla física es un maximum de 640x480 dots cuando radio de aspecto está puesto en "4:3", y 850x480 dots cuando pone en "16:9". Si la resolución de pantalla de PC excede estos maximums, el monitor va a tener que eliminar dots artificialmente para instalar en la pantalla de la capacidad de dot físico; por lo tanto, es possible que el monitor no debería poder mostrar detalles con claridad adecuada.

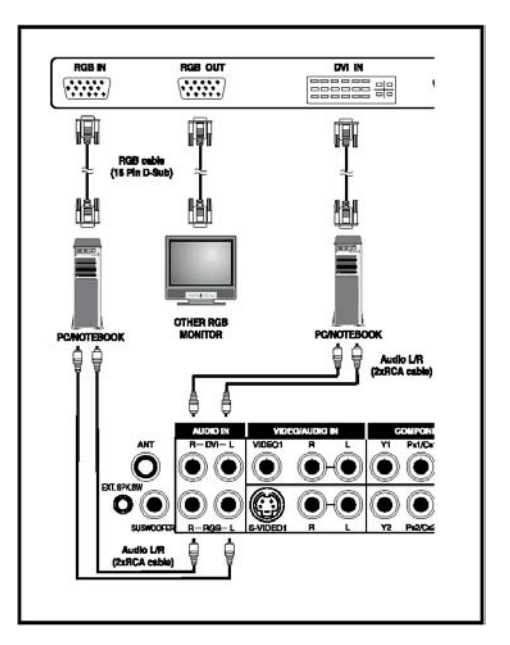

# **USAR EL MONITOR - ESENCIALES**

## **Powering ON / OFF**

## **Usar Panel Delantero u Control Remoto**

- 1. Asegura que el monitor está enchufado al wall outlet y el AC interruptor principal localizado en el monitor de atrás se cambia a la posición ON. Si el poder se enchufa y el AC interruptor es on, el STATUS LED va a iluminar en color Amarillo sólido.
- 2. Aprieta el botón de POWER en el panel delantero u el control remoto.
- 3. El monitor va a abrir después de un pausa breve ahora. El STATUS LED ahora va a recorrer verde a indicar poder en estado.
- 4. Para cerrar power, simplemente aprieta el botón de POWER en el panel delantero u el control remoto otra vez.

## **Usar Teclas de Power ON/OFF Separado**

- 1. Las teclas de POWER ON/OFF separado envian dos señales separados al monitor.
- 2. Para abrir power, simplemente aprieta el botón de POWER ON. Si el monitor es abrierto ya, apretar este botón va a no tener efecto.
- 3. Para cerrar power, simplemente aprieta el botón de POWER OFF. Si el monitor es cerrado ya, apretar este botón va a no tener efecto.

## **Elegir Fuente de Señal Usar Panel Delantero u Control Remoto**

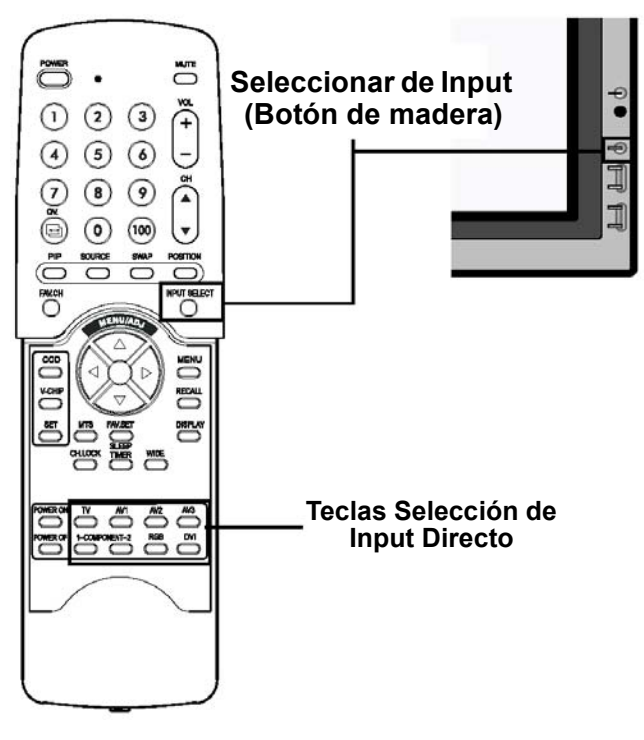

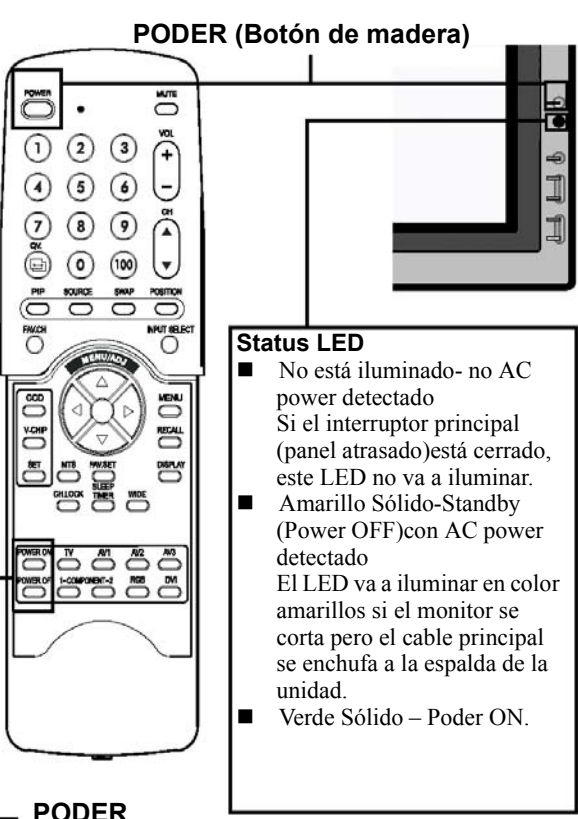

**ON/OFF Distinto**

- 1. Aprieta la tecla de INPUT en el panel delantero u la tecla de INPUT SELECT en el control remoto.
- 2. Apretar la tecla INPUT va a circular el monitor via todo disponible input signal sources en el orden siguiente:

 $\cdot$ TV\* $\rightarrow$ AV  $\rightarrow$  S-VIDEO $\rightarrow$  COMPONENT1 $\rightarrow$ - DVI← RGB ← COMPONENT2 ←

## **Usar Teclas Selectivas de Input Directo**

- 1. Si no prefiere a circular via todos inputs disponibles, puede usar las teclas Selectivas de INPUT Directo localizado al fondo del control remoto.
- 2. Simplemente elije el input que desea cambiar a y apretar la tecla Selectiva de Input Directo de eso input.

- Si TV tuner no está instalado, TV opción no va a ser disponible.
- Unos de las teclas Selectivas de Input Directo no va a aplicarse de este monitor. Para AV modo, usa AV1. Para S-Video, usa AV2.

## **Ajustar Volumen de Sonido Usar Panel delantero u Control Remoto**

- 1. Para subir volumen de sonido, aprieta VOLUMEN + el cualquier panel delantero de monitor o en el control remoto.
- 2. Para bajar volumen de sonido, aprieta VOLUMEN – en cualquier panel delantero de monitor o en el control remoto.

## **Usar MUTE**

- 1. Si desea apagar el volumen en una base temporal, simplemente aprieta la tecla MUTE para apagarel volumen.
- 2. Cuando el volumen de monitor está silenciado, el monitor va a mostrar "MUTE" en la esquina derecha superior de la pantalla.
- 3. Para soltar el modo de Mute, simplemente aprieta la tecla de MUTE u el botón de VOLUMEN  $+/$ otra vez.

#### **Notas:**

- $\blacksquare$  Si los altavoces de buit-in de monitor se cierran usar el OSD, entonces controles de volumen no va a afectar volumen generado por el altavoz de builtin.
- Controles de Volumen son válido cuando audio output está puesto a "variable" (Vea página 22). Si audio output está puesto a "fijo", entonces control de volumen no es activo.

## **Cambiar Canales (Modo de TV Sólo) Usar Control Remoto**

- 1. Cambia input a modo de TV.
- 2. El monitor va a mostrar el canal corriente en la esquina derecha superior de pantalla.
- 3. Para cambiar canales, aprieta cualquier botón de CANAL +/- o number keypad en el control remoto.

## **Usar Panel Delantero & OSD Menu**

- 1. Cambia input a modo de TV.
- 2. Aprieta la tecla de MENU +/- a mostrar OSD.
- 3. Aprieta la Tecla de ADJ+ unas veces hsata el menú de TV (vea ejemplo a la derecha)al OSD está mostrado.
- 4. Aprieta la Tecla de MENU una vez para desplazarse hacia abajo a "CANAL".
- 5. Aprieta la Tecla de ADJ+/- a ajustar el canal de TV.

#### **Nota:**

■ Modo de TV es disponible con TV Tuner instalado solamente.

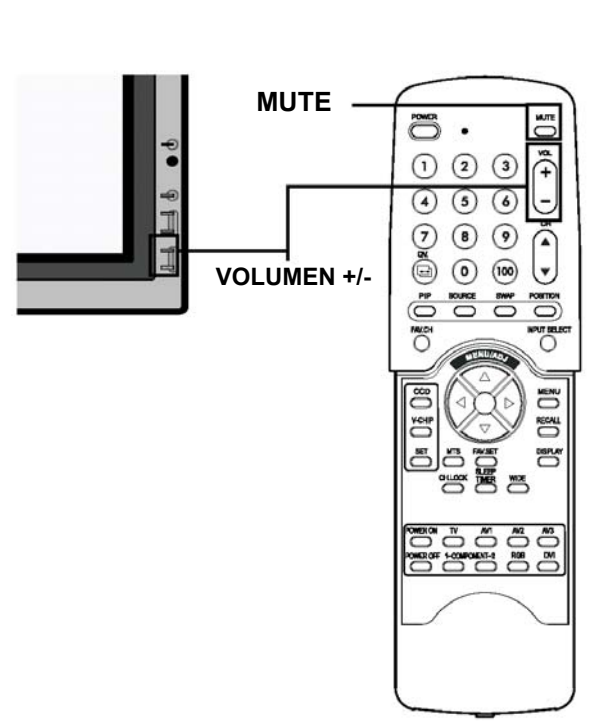

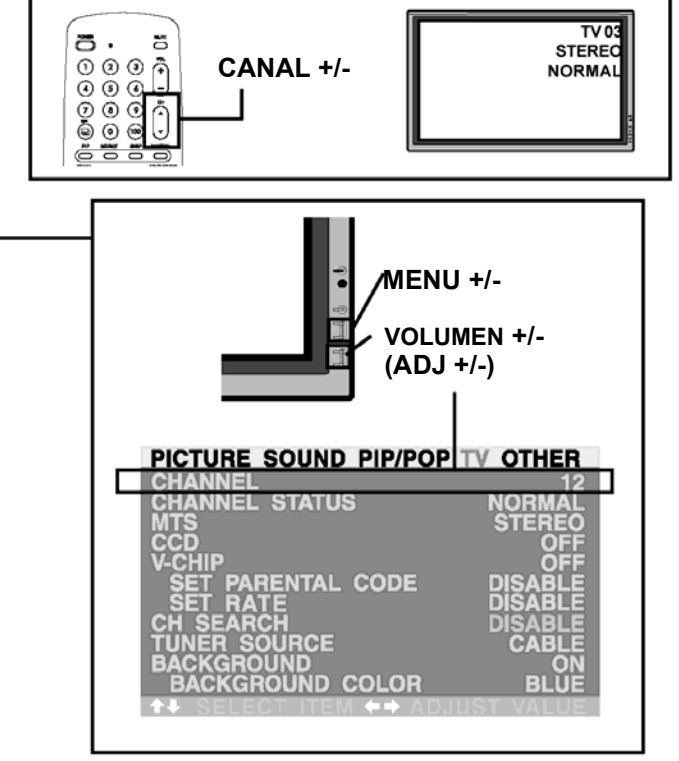

# **USAR CON HDTV**

## **Entender HDTV Qué es Televisión Digital o DTV?**

TVs Digital son televisions que puede recibir y mostrar emisiones de television digital enviado usar cualquier de tres categories siguientes: HDTV (High Definition TV), EDTV (Enhanced Digital TV), y SDTV (Standard Definition TV).

## **Qué es la Diferencia entre HDTV, EDTV, y SDTV?**

HDTV, EDTV, y SDTV son tres grados de television o monitores. Refieren la capacidad de resolución maximum de un television digital o monitor a mostrar emisiones digitales enteramente sin tener que "down-convert" el contenido de señal actual para corresponder a limitaciones de pantalla del monitor. Los requerimientos resolubles de cada de los tres DTV clasificaciones y una explanación de los especificaciones son descritos abajo:

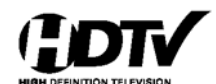

**Res. Vertical.<sup>1</sup> Res. Horizontal.2 Radio de Aspecto3 Modo Explorador4** 1080 lineas 1920 dots 16:9 Ancho Entrelazado 720 lineas 1280 dots 16:9 Ancho Progresivo Televisiones y monitores de grado HDTV son capaz de mostrar un maximum de cualquier 1080 líneas usando modo explorador progresivo u 720 líneas usando modo explorador progresivo.

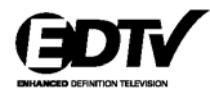

**Res. Vertical.1 Res. Horizontal.2 Radio de Aspecto3 Modo Explorador4** 480 lineas 640 dots 4:3 Progresivo Televisiones y monitores de grado EDTV son capaz de mostrar un máximum de 480 líneas usando modo explorador progresivo. Todas resoluciones más altas que 480 líneas tiene que reducirse a 480 líneas para mostrarse. Modo explorador progresivo reduce flicker; sin embargo, calidad de imagen no puede outperform 480 entrelazado necesariamente cuando mirando en la distancias miradas normales.

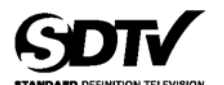

**Res. Vertical.<sup>1</sup> <b>Res. Horizontal.**<sup>2</sup> **Radio de Aspecto<sup>3</sup> Modo Explorador<sup>4</sup>** 480 lineas 640 dots 4:3 **Entrelazado** 640 dots 4:3 Entrelazado Televisiones y monitores de grado EDTV son capaz de mostrar un maximum de 480 líneas

usando modo explorador entrelazado. Todas resoluciones más altas que 480 líneas tiene que reducirse a 480 líneas para mostrarse.

#### **1Resolución Vertical (Líneas explorador)**

Líneas explordores vertical referan al número de líneas horizontales en un TV o monitor puede mostrar a crear una imagen. Cuando el número de líneas aumentan, más información se muestra, resultando en calidad de imagen major.

#### **2Resolución Horizontal**

**Cada línea horizontal e**n un TV o monitor está compuesto de individual dots (pixels). El número de pixles más altos, la impagen de TV se convierte major. Medidas de pixel horizontal usando tecnología de hoy puede variar desde 250 para un VRC hasta tanto como 500 para un DVD player.

#### **3Radio de Aspecto**

Radio de Aspecto identifica el radio de la anchura de pantalla de TV sobre su altura. Un radio de aspecto 16:9 refiere a formato de imagen de pantalla ancha, mientras un 4:3 refiere a un formato de standard "square" TV.

#### **4Modo Explorador**

Exploración Entrelazado es un método que crea una imagen de TV con líneas alternatives de información y es la causa de flickering. Exploración progresiva es un método que crea una imagen de TV con líneas consecutivas de información que resulta en calidad de imagen flicker-free.

### **Qué es la diferencia entre un HDTV/EDTV/SDTV y un HDTV/EDTV/SDTV Monitor?**

Para recibir emisiones digitales, un digital "receiver" o "decoder " tiene que usarse a recibir y decodificar señales de emisión digital. Decoders Digitales puebe establecerse en la imagen propia u pueden entrar en la forma de un descodificador que se añade a la imagen separadamente. HDTV/EDTV/SDTV Monitors son monitores digitales sin un decoder establecido en la television mientras que HDTV/EDTV/SDTV Televisions son imagines con un decorder built-in. HDTV/EDTV/SDTV Monitors le da la flexibilidad para añadir un digital decoder en el futuro cuando emisiones digitales son más frecuentes.

### **Qué es "Down-Convert"?**

Down-convert occure cuando un señal de emission digital exceed las capabilidades de la imagen y el señal de emisión se reduce para corresponder las capabilidades de imagen limitativa de la television. Por ejemplo, si una estación de TV emite un programa digital usando 1080 líneas (1080i formato) mientras la imagen puede mostrar 480 líneas solamente, el señal se reduce o se down-convert en 480 líneas, resultando en menor información ser mostrado.

**Este monitor de plasma se habilita como un EDTV monitor. Esto significa que este monitor puede mostrar hasta 480 líneas usando formato explorado progresivo; por lo tanto, resolucoines más altas wue 480 líneas tiene que ser down-reformado para mostrarse. El EDTV monitor incluye circuitry de procesamiento digital advanzado donde el proceso de down-conversion se hace automáticamente mientras maximizando la calidad de imagen.**

### **Qué es "Up-Convert"?**

Up-convert ocurre cuando capabilidad de pantalla de un television digital exceed el señal de emisión digital y el señal de emisión se aumenta a correponder capabilidades de la pantalla de TV. Por emeplo, si una estación de TV emite un programa digital usando 480 líneas y la televisión digital puede mostrar 1080 líneas , el señal se aumenta u "up-converted" a corresponder la TV.

**Este monitor incluye procesamiento digital advanzado donde toda television analóga tradicional y video formats (NTSC / PAL) en la forma señales entrelazados se conviert a 480 líneas de método explorador progreviso. Favor de notar que up-conversion puede resultar en unos artefactos de imagen porque información se está añadido en la imagen artificialmente.**

#### **Es Esto Plasma Monitor Compatible con Digital TV / HDTV?**

Esto plasma monitor es compatible con digital TV. Para recibir emisiones de television digital, va a tener que usar "HDTV decoder" o "descodificador de HDTV" con component video output o RGB video output. Favor de consultar su representante local de vendas previo a comprar un HDTV decoder o descodificador de HDTV.

# **FUNCIONES ADVANZADAS**

## **Picture-In-Picture (PIP) / Side-by-Side Picture (POP)**

## **Abrir Modo de PIP o POP**

1. Aprieta la tecla PIP una vez en el control remoto para ocuparse en modo de PIP. Apretar el PIP otra vez va a cambiar a modo de POP. Apretar la tecla de PIP va a circular secuencialmente entre:

 $\rightarrow$ PIP $\rightarrow$ POP $\rightarrow$ POP (4:3) OFF←POP (16:9)←

- 2. Cuando se está ocupado en modo de PIP, un window pequeño se mouestra en uno de las cuatro esquinas. El OSD en la esquina derecha superior va a denotar el input elegido por imagen principal (pantalla larga) y el sub-picture (pantalla pequeña) monstrado.
- 3. Si se cambia a modo de POP, la pantalla va a dividirse en medio. La pantalla al lado izquierda es la imagen principal y la pantalla a la derecha es la sub-imagen. El OSD en la esquina derecha superior va a denotar la fuente señalada de input para la principal y sub-imagen ambas.

#### **Cambiar la posición de Sub-imagen en Modo PIP**

- 1. En cuanto El modo PIP está abierto, puede cambiar la posición de sub-imagen de PIP a cualquiera de las cuatro esquinas de la pantalla.
- 2. Aprieta la tecla POSITION a cambiar posición, Apretar la tecla POSITION repetidamente va a circular via todas cuatro esquinas de la pantalla.
- 3. Esta función no es aplicable debajo de modo POP.

## **Cambiar Principal y Sub-Imagen (SWAP)**

1. Puede intercambiar la imagen principal y subimagen usando la tecla SWAP. Aprieta la tecla SWAP una vez a intercambiar. Aprieta la tecla SWAP otra vez para cambiar.

## **Cambiar la fuente de Input para Sub-Imagen**

- 1. En cuanto el modo de PIP o POP está abierto, puede cambiar la fuente de input de sub-imagen por apretar la tecla SOURCE.
- 2. Apretar la tecla SOURCE repetidamente va a circular via todos inputs disponibles para la sub-imagen.

#### **Cambiar la Fuente de Input para Imagen Principal**

1. En cuanto el modo de PIP o POP está abierto, puede cambiar la fuente de input de imagen principal por apretar la tecla INPUT SELECT o cualquier de DIRECT INPUT KEYS.

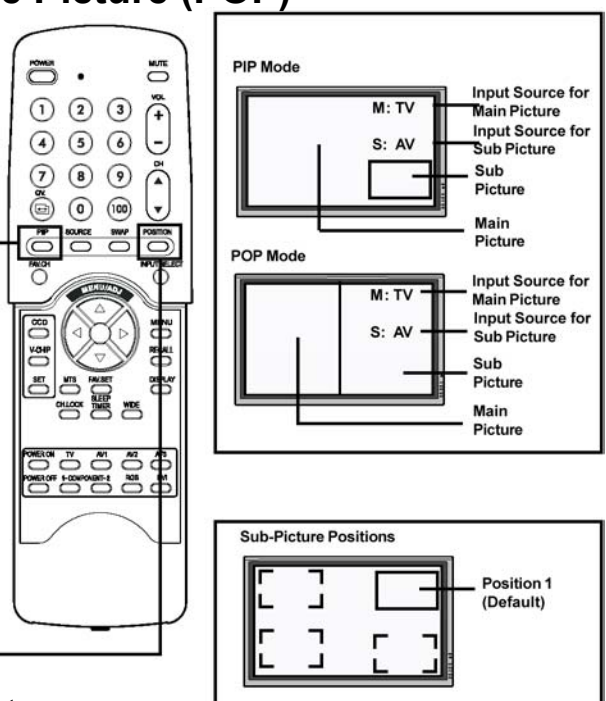

## **Notas:**

- 1. Modo POP (4:3) va a preservar 4:3 radio de aspecto para amabas imagenes mostrado en los POP windows.
- 2. Modo POP (16:9) va a preservar 16:9 radio de aspecto para ambas imagines mostrado en los POP windows.

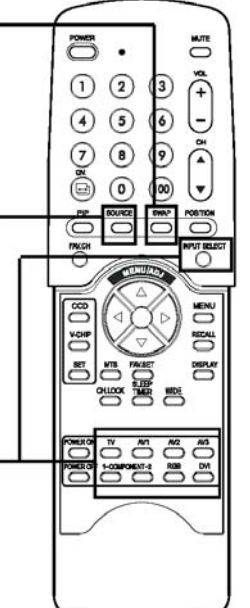

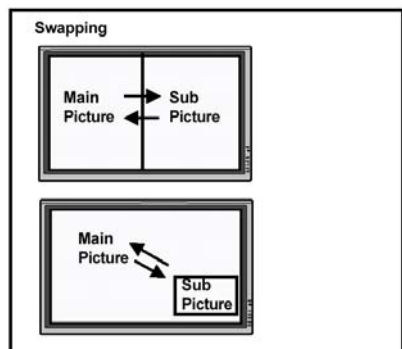

**Todo PIP y POP relativos ajustes son también accessible usando la pantalla de onscreen Menu. Favor de ver página 16 para detalles.**

## **Picture-In Picture (PIP) / Side-by-Side Picture (POP) – Con't**

**Notas:**

- Modo PIP puede está abierto solamente si el input de monitor se ajusta a: TV, AV, S-Video, Component 1 y 2. Si el input principal de monitor se ajusta a RGB o DVI, el PIP y POP no va a funcionar.
- Si el input de monitor se ajuste a Component 1 o Component 2, el PIP va a abrir solamente si la fuente sañalada de input es compatible con 15KHz señales como 480i y  $Y/C_B/C_R$  señales.
- Cuando está cambiado fuente de input para sub-imagenes a Component 1 y Component 2, solamente 15KHz compatibles señales como 480i y Y/ C<sub>B</sub>/C<sub>R</sub> va a resultar en un video picture display. Si otro señal aparte de 15KHz se detecta, la sub-imagen ouede mostrar señales de video distorsionado.
- En cuanto está cerrado, el tiempo siguiente vuelve en modo PIP, la posición del sub-window va a empezar en posición defectiva.

## **Acceder a Modos de PIP y POP usando OSD**

Puede usar el menu OSD también para acceder las mismas funciones de modo de PIP y POP. Para acceder estos modos usando OSD:

- 1. Aprieta las teclas MENU +/- en el panel remoto u lo de control delantero.
- 2. Usa las teclas ADJ +/- para cambiar a "PIP/POP" Menu.
- 3. Asegura que el menu de "Picture" OSD debado está mostrado.
- 4. Usa las teclas MENU +/- para subir y bajar a elegir la sub-categoría que desea cambiar.

n

 $c$  :

EUIL **DISABLE** 

DIS E

í0

5. Usa las teclas ADJ +/- para cambiar el ajuste actualmente.

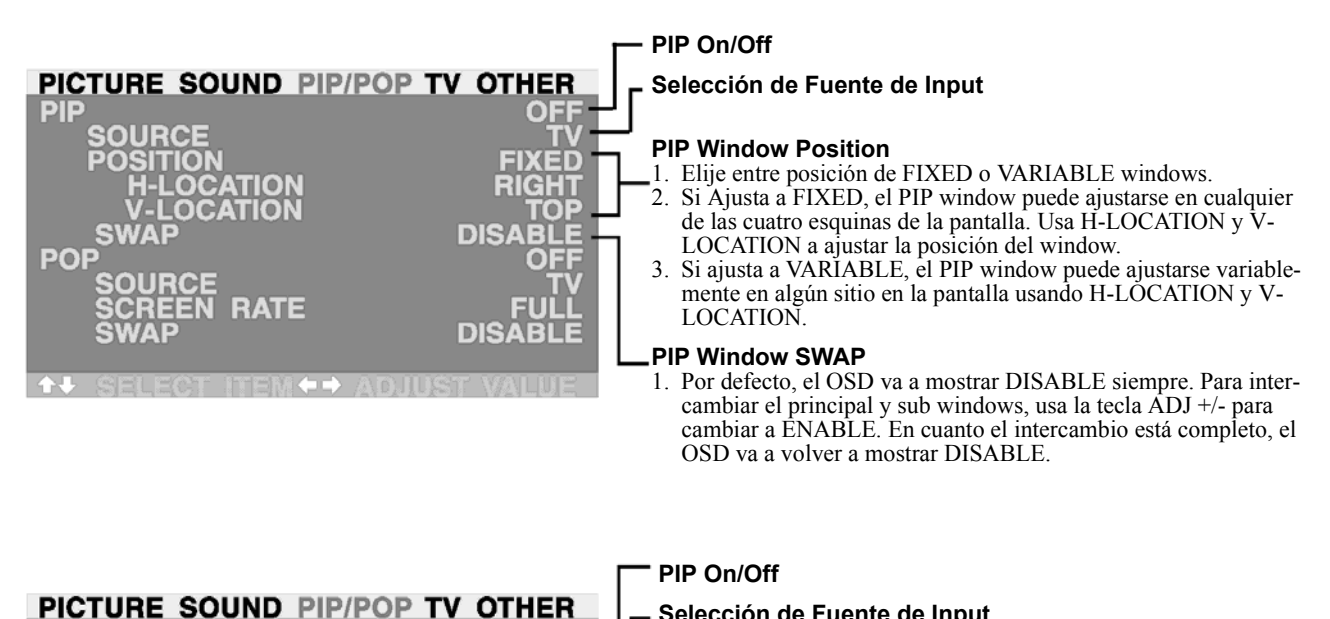

#### **Selección de Fuente de Input**

#### **Radio de Pantalla (Control de Radio de Aspecto)**

- 1. Cuando POP (Side-by-side) imagen está abierto, puede cambiar
- el radio de aspecto para la imagen mostrada. 2. Elige FULL a mostrar una imagen de pantalla entera. La imagen mostrada puede aparecer distorcionado porque el monitor tiene que manipular la imagen así que corresponde al window m\_5s pequeño.
- 3. Elije 4:3 a mostrar una imagen en radio de aspecto 4:3 nativo en los POP windows. Barras negras pequeñas se añadan para mantener un radio de aspecto 4:3 cierto.
- 4. Elije 16:9 a mostrar una imagen en radio de aspecto de pantalla ancha en los POP windows. Barras negras pequeñas se añadan para mantener un radio de aspecto 16:9 cierto.

#### **PIP Window SWAP**

1. Por defecto, el OSD va a mostrar DISABLE siempre. Para intercambiar el principal (izquierdo) y sub(derecho) windows, usa la tecla ADJ+/- para cambiar a ENABLE. En cuanto el intercambio está completo, el OSD va a volver a mostrar DISABLE.

 $(0)$  = ITION

> LO r

**PO** 

LOCATION

**RATE** 

## **Pantalla Ancha (16:9 Radio de Aspecto) Modos Panorámicos Entender Modos de Pantalla Ancha**

Este plasma monitor es capaz de mostrar una imagen de pantalla ancha en la pntalla de radio de aspecto 16:9 nativo. Sin embargo, ninguna emission disponible o contenido de video corresponde perfectamente en el formato de pantalla ancha (16:9) resultando en espacio de pantalla sin usar. Favor de usar las pautas siguientes para determinar modos panorámicos de pantalla ancha adecuada ser disponible eso soporte major al tipo de emission / contenido de video que desea mostrar. Todos modos panorámicos de pantalla ancha son disponible de apretar la tecla WIDE. Apretar la tecla WIDE va a circular via:

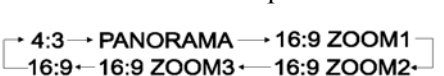

#### **Para Contenido (Cuadro) de Radio de Aspecto 4:3**

Contenido desde TV, VCR, y unos DVD's son formateado usando un formato "cuadro" 4:3.

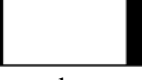

Entonces recomendamos las tres opciones panorámicos siguientes:

# **4:3**

**(NORMAL)** En modo  $4.3$  la imagen original 4:3 se preserva, pero barras negras se añade al espacio extra a la izquierda y derecha.

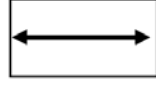

## **16:9 (FULL)**

La imagen original 4:3 se llega proporcionalmente para llenar la pantalla entera.

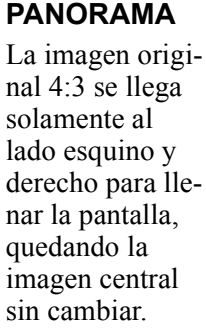

**Para Contenido de Pantalla Ancha**

Tantos títulos de DVD popular son "anamorphic" (pantalla ancha); sin embargo, hay dos (pantalla) radios de aspecto:2.35:1 y 1.85:1 de "anamorphic" predominante. Cuando contenido 2.35:1 se muestra en este monitor de pantalla ancha 16:9, va a notar barras negras más pequeñas en arriba u fondo de la pantalla. Cuando un contenido 1.85:1 se muestra, va a ver todavía barras negras, pero no tanta larga como  $2.35 \cdot 1$ 

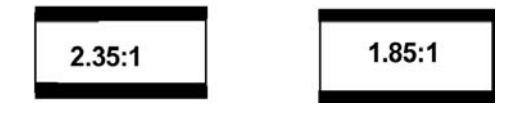

Si no desea ver las barras negras cuando está vuelto a poner una película de pantalla ancha. Puede ajustar a ZOOM 2 ó ZOOM 3 para llegar la imagen enteramente.

> a llegar contenido 1.85:1 a pantalla entera eliminando las barras negras.

```
ZOOM: 1
```
Zoom 1 cambia la imagen hasta facilitar la pantalla de sub-títulos.

**ZOOM: 2 ZOOM: 3**

Zoom 2 se ajusta Zoom 3 se ajusta a llegar contenido 2.35:1 a pantalla entera eliminando las barras negras.

- 1. 4:3 and modos de Panorama no son disponible cuando zoom modo se ocpua.
- 2. Cuando usando Component 2 y Component 2 inputs a mostrar 480p, 1080i u 720p, modo de Panorama no es disponible.
- 3. Cuando usando RGB o DVI inputs, 4:3 y 16:9 modos son disponibles solamente.
- 4. No queda en 4:3 modo para un período ampliado, porque esto puede causar un after-image permanente para quedarse een su pantalla.

## **Modos Panorámicos de Pantalla Ancha (Con't)**

## **Acceder Modos Panorámicos de Pantalla Ancha usando OSD**

Puede también usar el menu OSD para acceder la misma pantalla ancha y fuciones de zoom modo. Para acceder estos modos usando OSD:

- 1. Aprieta las teclas MENU +/- en el panel remoto u lo de control delantero.
- 2. Asegura que el menu siguiente "Picture" OSD se muestra.
- 3. Usa las teclas MENU +/- a navegar por SCREEN WIDTH y usa las teclas ADJ  $+/-$  A cambiar entre 4:3, 16:9 ó PANORAMA.
- 4. Usa las teclas MENU +/- a navegar por ZOOM y usar las teclas ADJ +/- a cambiar entre zoom 1, 2 ó 3. Favor de notar que esta función no es accessible excepto el SCREEN WIDTH se ajusta a "16:9".

## **Ajustes de On-Screen Display (OSD) Acceder Menu de Ajustes OSD**

Puede ajustar ajustes varios de OSD desde el menú OSD.

- 1. Aprieta las teclas MENU +/- en el panel remoto u lo de control delantero.
- 2. Usa las teclas ADJ +/- a navegar por "OTHER" OSD sub-menu como mostrado abajo.

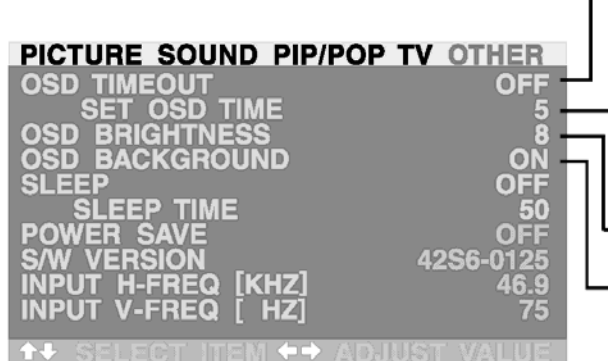

#### **OSD Timeout**

Abre OSD timer chando ajusta a ON. Cuando ajusta a ON, el OSD va a desaparecer automáticamente desde la pantalla si ninguna acción importante se detecta para el ajustado número de segundos. Si ajusta a OFF, entonces OSD va a quedarse en la pantalla.

#### **OSD Time Setting**

Ajuste el número de segundos, el OSD va a quedarse activo en la pantalla antes de cerrarlo solo. OSD TIMEOUT tiene que ajustarse a ON para este ajuste a función.

#### **OSD Brightness**

Ajusta el nivel luminoso de pantalla OSD entre 1 y 10.

#### **OSD Background**

Puede ajustar el fondo de OSD menu a transparente u con un fond azul. Ajusta a OFF si desea un ajuste transparente. Ajusta a ON si desea un fond azul.

Nota: Para evitar after-image permanente, sugerimos fuertemente a abrir "OSD TIMEOUT" a ON.

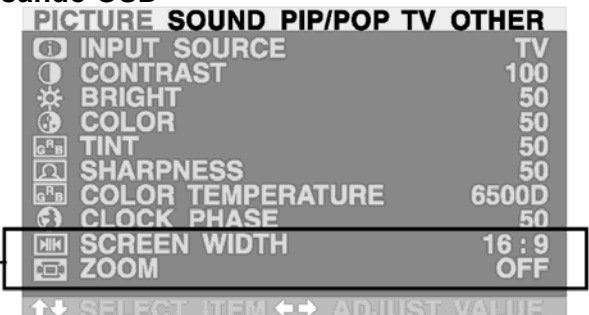

## **Ajuste de Sleep Timer Ajustar Sleep Timer usando OSD**

Para ajustar el sleep timer usando la pantalla OSD:

- 1. Aprieta las teclas MENU +/- en el panel remoto u lo de control delantero.
- 2. Usa las teclas ADJ +/- a navegar a "OTHER" ASD sub-menu como Mostrado abajo.
- 3. Usa las teclas MENU +/- a navegar a función SLEEP.
- 4. Usa las teclas ADJ +/- a ajustar a ON.
- 5. El monitor va a funcionar normalmente hasta la marca 1-minuto. En la marca 1-minuto, el sleep timer va a mostrar un segundo por segundo reloj de cuenta atrás para notificarle que el monitor está cerca de cerrar.

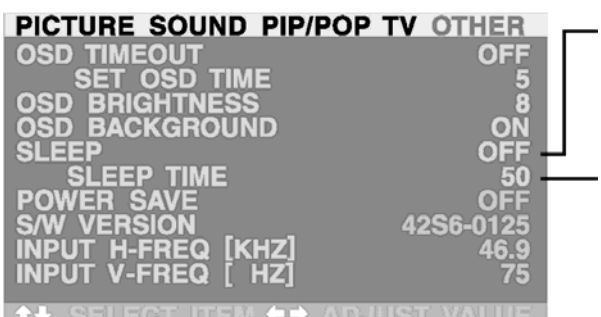

## **Sleep Timer On/Off**

Para abrir sleep timer, cambiar a Posición ON. Para cerrar sleep timer, Cambiar a OFF.

**Ajuste de timer** Puede ajustar turn-off timer desde 1 a 120 Mínutos. Usa las teclas ADJ +/- para ajustar Cualquier número entre 1 y 120.

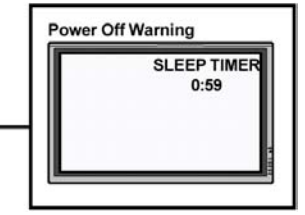

## **Ajustar Sleep Timer Usando Control Remoto**

Para ajustar sleep timer usando el control remoto:

- 1. Aprieta la tecla SLEEP TIMER en el remoto. Esto va a mostrar el dibujo de sleep timer en la esquina Derecha superior de pantalla.
- 2. Apretar la tecla SLEEP TIMER otra vez va a circular el sleep timer via todo el tiempo programado.
- 3. Cuando ajuste está completo, simplemente aprieta la tecla DISPLAY a esconder el dibujo de sleep timer. SU sleep timer está corriendo anora en el fondo.
- 4. El monitor va a funcionar normalmente hasta la marca 1-minuto, el sleep timer va a mostrar un esgundo por Segundo reloj de cuenta atrás para notificarle que el monitor está cerca de cerrar.
- 5. Si desea apagar el sleep timer antes de cortarse, simplemente aprieta la tecla SLEEP TIMER otra vez y circula via todo el tiempo programado hasta "SLEEP: OFF" se muestra.

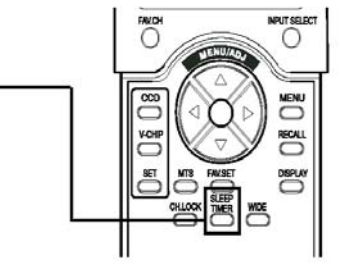

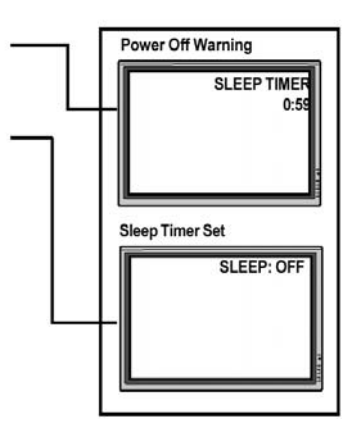

## **Ajustes de TV Tuner Acceder el Menu de Ajustes TV**

Si su monitor está equipado con el modulo de sintonizador opcional, ajustas de TV tuner disponible puede mostrarse por:

- 1. Aprieta las teclas MENU +/- en el panel remoto u lo de control delantero.
- 2. Usa las teclas ADJ +/- a navegar a "TV" OSD sub-menu como mostrado debajo.
- 3. Usa las teclas MENU +/- a elegir la opción que dease ajustar. Una descripción de cada opción se describe en esta sección.
- 4. Usa las teclas ADJ  $+/-$  a cambiar ajustes actuales.<br>**PICTURE SOUND PIP/POP TV OTHER**

ANNEL STATUS **NORM** О OFF  $\bullet$ **ARENTAL CODE DISABI OURCE GROUND COLOR** OLIND PICTURE SOUND PIP/POP TV OTHER **ANNEL STATUS RENTAL CODE DISAB** ÜRCE ш Ω

**COLOR** 

BLU

**MTS** Ajusta ajustes receptors de estéreo para el TV tuner. La función es accessible también usando la tecla MTS de control remoto. Aprieta la tecla MTS va a circular el sintonizador via todos tres ajustes.

**STEREO**

Ajusta estado a STEREO a recibir recepción estereofónico desde TV emisiones cuando disponible. No es toda emission de TV que se transmite con capacidad de sonido estereofónico.

#### **MONO**

Ajusta estado a MONO para ajustar audio a modo mono.

#### **SAP**

Ajusta estado a SAP (Second Audio Program) para recibir audio simula en otro lenguaje. No es todo emission TV que se transmite con second audio program.

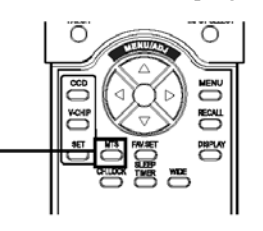

#### **CCD**

Ajusta función titulada cerrada. Se va a ir via los ajustes siguientes.

```
\star CCD OFF \rightarrow CC1 \rightarrow CC2 \rightarrow CC3 \rightarrow CC4
- Text4 --- Text3 --- Text2 --- Text1 --
```
Nota: Sólo modo CC1 se permite por modelos E.E.U.U.

#### **CHANNEL SEARCH**

Channel search va a buscar automáticamente oir canales de TV con señal emisor. Channel search va a saltar canales que no tiene recepción, por eso, no tiene que mirarlos cuando cambia via canales. Por defecto, channel search va a ajustarse a DISABLE siempre. Para entrar channel search, simplemente ajusta a ENABLE.

#### **TUNER SOURCE**

El TV tuner es compatible con Cable TV o standard recepción usando una antenna. Si está usando Cable TV, ajusta el ajuste de TUNER SOURCE a CABLE. SI está usando una antenna, ajusta un ajuste a AIR.

#### **BACKGROUND / BACKGROUND COLOR**

Ajuste Background elimina el efecto "copo de nieve" que resulta cuando un canal de TV no es disponible por mostrar un fondo Colorado. El ajuste BACKGROÙND CÔLOR le permite a elegir la preferencia de color.

ſ0

OUND

## **Canal Favorito / Cerradura de Canal**

## **Ajustes de Canal Favorito y Cerradura de Canal**

Ajustes de Canal Favorito y Cerradura de Canal puede ajustarse desde el OSD o el control remoto ambos. Cuando está usando el OSD:

- 1. Aprieta las teclas MENU +/- en el panel remoto u lo de control delantero.
- 2. Usa las teclas ADJ +/- a navegar a "TV" OSD sub-menu como mostrado abajo.
- 3. Usa las teclas MENU +/- a elegir opción CHANNEL STATUS. Una descripción de ajustes disponibles están en la lista abajo.
- 4. Usa las teclas ADJ +/- a cambiar los ajustes actuales.

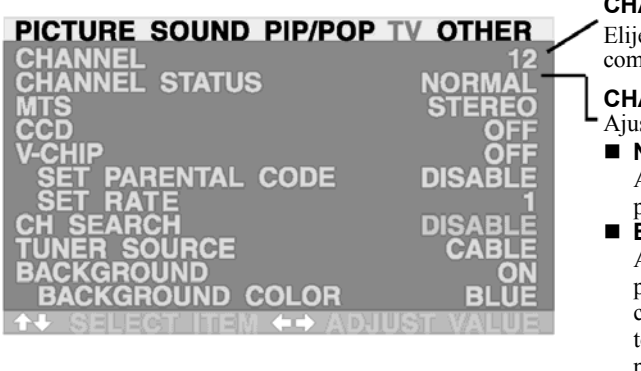

#### **CHANNEL**

Elije el canal para mostrar por el monitor. Esto tiene la misna función como teclas CH UP/DOWN en el control remoto.

#### **CHANNEL STATUS**

- Ajusta ajustes advanzados varios por el canal de TV elegido.
- **NORMAL**
	- Ajusta estado de canal a Normal para hacer el canal disponible para ver.
- **ERASE**

Ajusta estado de canal a ERASE para hacer el canal disponible para ver. Cuando usa teclas CH UP/DOWN a desplazarse via canales, este canal va a saltar. Sin embargo, este canal puede sintonizarse todavía por teclear manualmente el canal usando el keypad de número en el remoto.

**FAV**

Ajusta estado de canal a FAV (Favorite) aprogramas el canal como parte de canal favorito. Canales favoritos puede recordarse entonces usando la tecla FAV.CH localizado en el control remoto.

**LOCK**

Ajusta estado de canal a LOCK para cerrar el canal desde ver. Cuando ajusta a estado LOCK por la primera vez, va a provocarse a entrar un contraseña. Este contraseña es la mismo contraseña usando por ajuste de V-Chip (defecto es 0000 – favor de ver página 24 de detalles adicionales). En cuando este contraseña se entra, entonces el canal va a ajustarse a posición LOCK.

## **Usar Control Remoto**

Ajustes de Canal favorito y cerradura de canal puede ajustarse desde el OSD o el control remoto ambos. Cuando está usando el control remoto para ajustar canal favorito:

- 1. Usa las teclas CH UP/DOWN a desplazarse el canal que desea ajustar en canal favorito.
- 2. Aprieta la tecla FAV.SET en el control remoto.
- 3. El canal elegido se ajusta ahora en parte de la selección de canal Favorito.
- 4. Para mirar su favorito ajustes de Canal Favorito, aprieta tecla FAV.CH a recordar sus ajustes.
- 5. Si desea remover el ajuste de Canal Favorito, simplemente aprieta tecla FAV.SET Otro vez. El on-scress display va a ajustar estado de canal a "NORMAL".

Cuando está usando el control remoto a ajustar Cerradura de Canal:

- 1. Usa las teclas CH UP/DOWN para desplazarse al canal que desea cerrar.
- 2. Aprieta la tecla CH LOCK en el control remoto.
- 3. Va a provocarse anora para entrar un contraseña 4-digit. Entra un contraseña 4-digit usando el keypad.
- 4. Después de ajustar el contraseña, el canal ahora se cierra y ver no es possible excepto el mismo contraseña se entra.

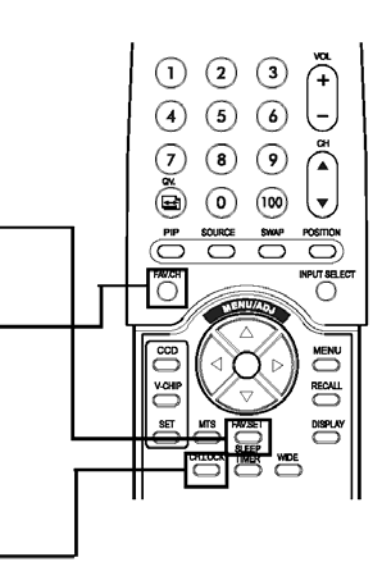

## **Audio Output Variable y Fijo**

## **Ajustar output usando OSD**

Puede ajustar el tipo de salida, este monitor sale desde su enchufe de audio output a la espalda del monitor. Por usar un interruptor basado de OSD, puede elegir fácilmente entre audio output variables y fijas. Para ajustar el ajuste audio output.

- 1. Aprieta las teclas MENU +/- en el panel remoto u lo de control delantero.
- 2. Usa las teclas ADJ +/- a elegir la opción AUDIO OUTPUT.
- 3. Usa las teclas MENU +/- a elegir la opción AUDIO OUTPUT.
- 4. USA las teclas ADJ +/- a cambiar ajuste entre FIXED o VARIABLE.

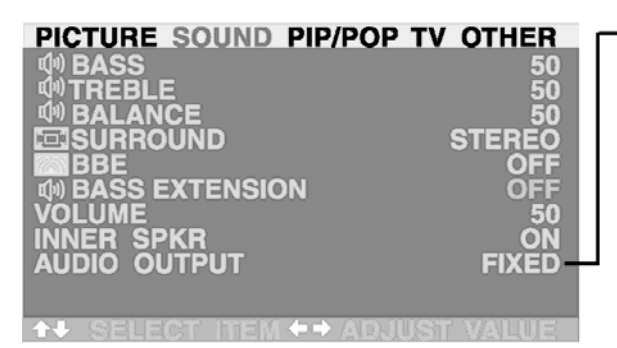

#### **AUDIO OUTPUT**

Ajusta el tipo de audio output enviado de los enchufes de audio output localizado a la espalda de monitor.

#### **VARIABLE**

Cuando ajusta a Variable, audio output se afecta por el interno audio controles de monitor incluyendo bass, treble, surround, BBE, bass extension, y volumen.

**FIXED**

Cuando ajusta a Fixed, el audio output se pasa por el interno adio control de monitor, así que funciones como bass, treble, surround, BBE, bass extension, y controles de volumen no tiene efecto.

## **Vista Rápida**

### **Usar Vista Rápida en Control Remoto**

Vista Rápida le permite a cambiar rápidamente entre el canal mirado actualmente. Y el canal mirado previamente. Simplemente aprieta la tecla Vista Rápida en control remoto para cambiar. Pulsación repetida de la tecla Vista Rápida va a cambiar los canales atrás y adelante entre los dos.

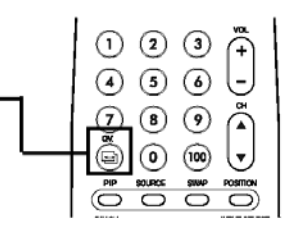

## **Arreglos de Sonido**

## **Arreglo de Sonido usando OSD**

Arreglos de sonido son disponibles de mejorar la ejecución de sonido del monitor. Estos arreglos va a afectar los altavoces de built-in de monitor y los enchufes de AUDIO OUTPUT cuando ajusta a "Variable" (Vea arriba sección). Para acceder arreglos de sonidos:

- 1. Aprieta las teclas MENU +/- en el panel remoto u lo de control delantero.
- 2. Usa las teclas ADJ +/- a navegar a "SOUND" OSD sub-menu.
- 3. Usa las teclas MENU +/- a elegir las opciones varias descrito en esta seccón.

## **BASS**

Ajusta le BASS nivel del sonido. Para tanta respuesta de bass, aumenta el BASS nivel.

#### **TREBLE**

Ajusta el TREBLE nivel del sonido. Para tanta respuesta de frecuencia vocal y alta, aumenta el TREBLE nivel.

#### **BALANCE**

Ajusta el BALANCE nivel entre canales IZQUIERDOS y DERECHOS. Un valor de 50 es el punto central entre IZQUIERDO y DERECHO. Para cambiar el sonido al DERECHO, aumenta el valor hsata 100. Para cambiar el sonodo al IZQUIERDO, reduce el valor a 1.

#### **SRS® Surround Sound y BBE® Sound**

Este monitor está equipado con  $SRS^{\circledR}$  Surround Sound y BBE $^{\circledR}$ Sound Maximizer circuitry. Usa SRS Surround Sound a similar un efecto de surround sound si no está usando un setup de sonido de multi-canal. Usa el BBE Sound Maximizer cuando está usando el monitor a volver a poner ejecución viva relacionado programas de audio.

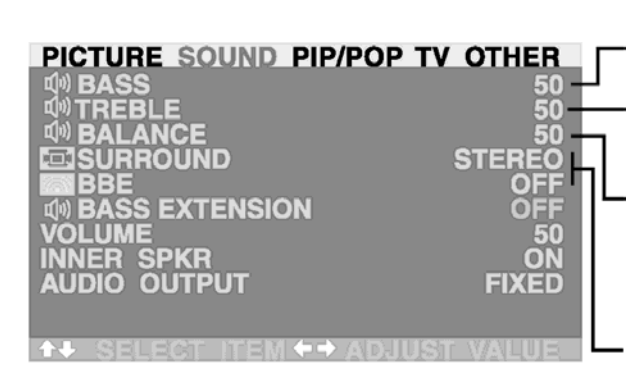

## **Arreglos de Sonido (Con't)**

## **Apagar Altavoces de Built-in**

Este monitor está equipado con altavoces de built-in. Puede cambiar los altavoces internos ON u OFF usando el OSD. Yaque estos altavoces son propósitos generales, puede considerar apagarles durante playback de hifidelidad de películas o otro contenido.

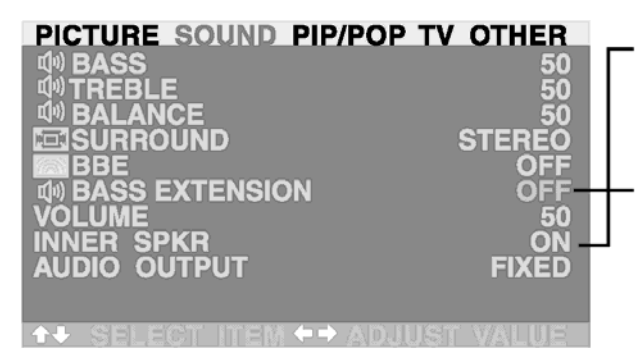

#### **INNER SPEAKER ON /OFF**

Ajusta a ON para abrir los altavoces internos de monitor. Ajusta a OFF para apagar altavoces internos. Este ajuste no va a efectar AUDIO.

#### **BASS EXTENSION**

Bass extension enlarga el nivel de BASS output por el monitor. Esta función se ajusta automáticamente a OFF si el INNER SPKR está abierto a proteger el altavoz interno de daño. Esta función va a efectar la ejecución de BASS solamente via enchufes de AUDIO OUTPUT y cuando el ajuste de AUDIO OUTPUT se ajusta a VARIABLE.

## **V-Chip**

## **Acceder V-Chip (Guía Paterna)**

Función de V-Chip (Guía Paterna) es para evidar niños de mirar programas que no es adecuados como violencia u lenguaje adulto.

- 1. Para ajustar V-Chip, aprieta la tecla V-Chip en control remoto para entrar ajuste de Guía Paterna.
- 2. Ahora va a provocarse para entrar un contraseña usando su keypad de control remoto. Si no ha cambiado el contraseña de defecto original, entra 0000(esto es el código de defecto desde fábrica). Para cambiar el código de defecto, favor de ver página 24.
- 3. El menú primero en Figure 1 se muestra. Aprieta la tecla Menu/ADJ ÍÎ a botón entre ON u OFF. Para abrir guía paterna, marca a ON.
- 4. Aprieta la tecla SET antes al menu siguiente (Vea Figure 2 valoración de Arreglos Paternos).
- Favor de ver el menú de arreglo valorado para la significación de Figure 2 5. Usa las teclas MENU/ADJ (teclas MENU  $\uparrow \downarrow \leftrightarrow$  en el remoto)a elegir qué valoración desea bloquear o sin bloquear. cada valoración.
- 6. Usa la tecla SET a botón entre ajustes de "U" (Unblocked) o "B" (Blocked).
- 7. Cuando ha completado los ajustes, aprieta las teclas MENU/ADJ (teclas MENU  $\uparrow \downarrow \leftarrow \rightarrow$  en el remoto) a elegir NEXT PAGE, entonces aprieta tecla SET al menú siguiente (Vea Figure 3 – valoración MPAA). O puede elegir LAST PAGE a volver a ajuste ultimo.
- 8. Usa las teclas ADJ (teclas MENU  $\uparrow \downarrow \leftrightarrow$  en el remoto) a elegir qué valoración MPAA desea bloquear o sin bloquear. Favor de ver el menu de arreglo valorado abajo por la significación de cada valoración.
- 9. Usa la tecla SET a botón entre ajustes de "U" (Unblocked) o "B" (Blocked).
- 10.Cuando ha completado los ajustes, aprieta las teclas ADJ (teclas MENU  $\uparrow \downarrow \leftarrow \rightarrow$  en el remoto) a elegir FINISH a completar. La pantalla ahora va a mostrar "Paterna Guía ACCOMPLISHED" para 5 segundos (vea Figure 4). O puede elegir LAST PAGE a volver a ajuste ultimo.

## **Nota:**

■ Cuando un TV programa se bloquea, una pantalla parecida a Figure 5 se muestra.

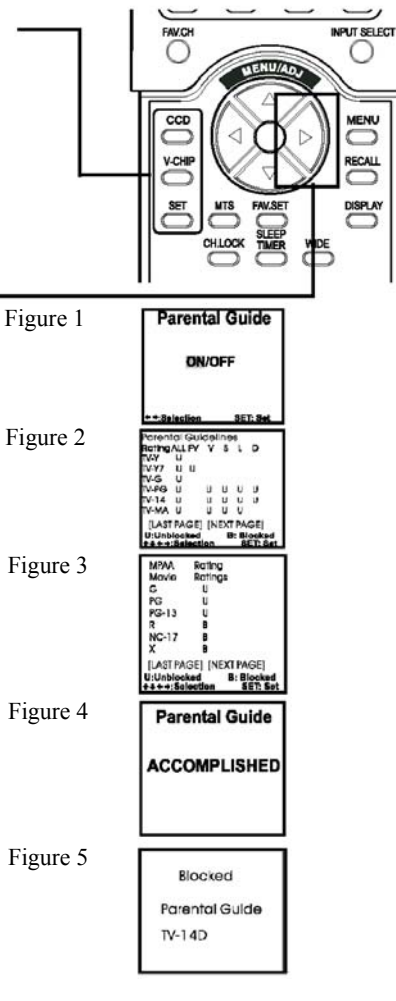

Para Arreglo Paterno FV: Violencia Fantástica D: Diálogo Sexual L: Lenguage Adulto S: Situaciones Sexual V: Violencia TV-Y: Todo Niño TV-Y7: Niño mayor

TV-G: Audiencia General TV-PG: Orientación Sugerido TV-14: Precaución Fuerte TV-MA: Audiencia Madura

Para Valoración MPAA O: Audiencia General PG: Orientación Paterna PG-13: Precaución Fuerte R: Restringido NC-17: Sin Uno Abajo 17

## **Ajuste de Contraseña**

### **Perspectiva General**

El ajuste de contraseña segura se usa a limitar a acceder a V-Chip(Guía Paterna) y funciones de Cerradura de Canal. La misma contraseña segura se usa por funcionamientos ambos. Por defecto, el monitor se embarca con la contraseña segura a ajustar en 0000.

#### **Cambiar la Contraseña**

Para cambiar la contraseña segura:

- 1. Aprieta las teclas MENU +/- en el panel remoto u lo de control delantero a mostrar El menu OSD.
- 2. Usa las teclas ADJ +/- a navegar a "TV" OSD submenu.
- 3. Usa las teclas MENU +/- a desplazarse a la selección "SET PARENTAL CODE".
- 4. Aprieta la tecla ADJ +/- a ajustar la selección a "ENABLE". En cuanto aprieta este botón, el menú de ajuste de contraseña va a mostrarse (Vea Figure 1).
- 5. Aprieta la contraseña de fábrica de defecto 0,0,0,0 si está ajustando esta contraseña por la primera vez. Si ha ajustado la contraseña previamente, entoncesentra su contraseña de ajuste previamente. Si se entra correctamente, entonces un menu de contraseña nueva va a mostrarse (vea Figure 2).
- 6. Entra una contraseña nueva 4-digit por usar el number keypad. En cuando se entra, va aprovocarse a reteclear la contraseña misma a verificar su ajuste (Vea Figure 3).
- 7. Despúes de ajustar la contraseña nueva, la contraseña nueva va a ser applicable a todo su previo ajuste de Cerradura de Canal o funciones V-Chip.

- Caundo está entrado la contraseña 4-digit, favor de entrar digits lentamente y asegura que el monitor confirma la recepción del código. El monitor va a cambiar de "?" a "+" cuando recibe la contraseña.
- Si entra la contraseña errónea incorrectamente tres veces, va a volver al "TV" OSD sub-menu autmáticamente. Repite el procedimiento arriba a reajustar su contraseña.
- Si entra "NEW PASSCODE" incorrectamente tres veces, el monitor va a volver al paso "Press NEW PASSCODE" y pedir que ajusta la contraseña nueva otra vez.

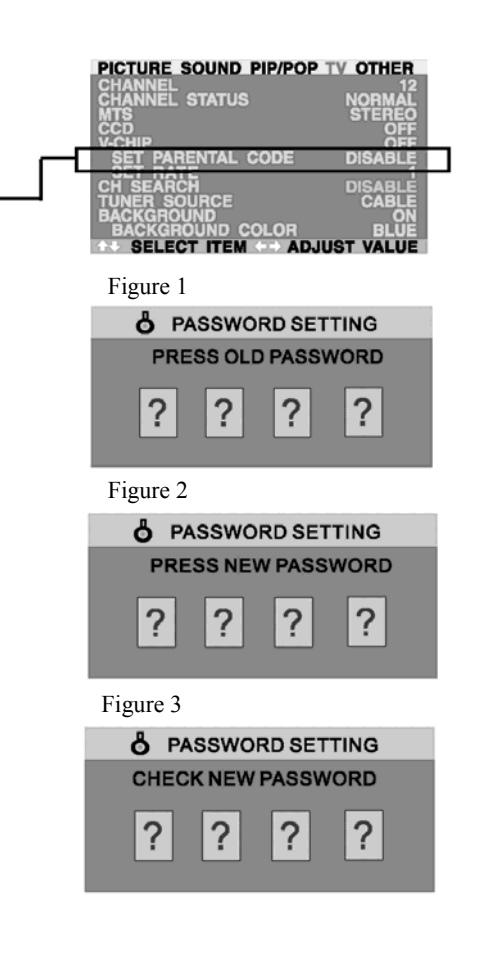

## **Pantalla Informada por Frecuencia Señalada Mostrar Señal de frecuancia**

Este monitor es capaz de mostrar el nivel frecuente del señal se está mostrando. Para ver información frecuente señalado:

- 1. Aprieta las teclas MENU +/- en el panel remoto u lo de control delantero.
- 2. Usa las teclas ADJ +/- a navegar al "OTHER" OSD sub-menu.

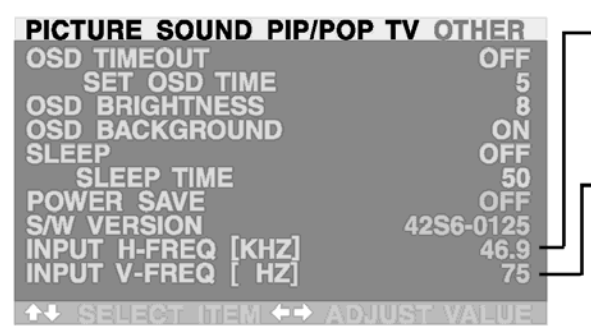

### **Caundo usando TV, AV1 y AV2 inputs**

#### Horizontal Vertical Formato 15.7 60 NTSC Video<br>15.6 50 PAL Video PAL Video

#### **Cuando usando Component 1 & 2 inputs**

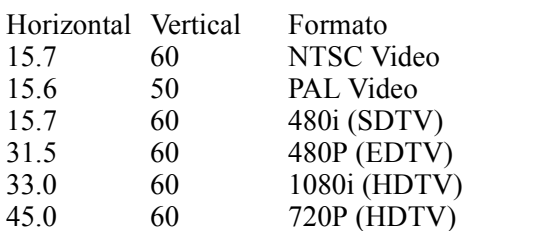

#### **INPUT H-FREQ (KHZ)**

Muestra la frecuencia señalada horizontal del señal mostrado actualmente. Favor de usar la frecuencia cruzado tablas referidas abajo para ver qué tipo de señal se está monstrando debajo modos varios de input.

#### **INPUT V-FREQ (HZ)**

Muestra la frecuencia señalada vertical del señal mostrado actualmente. Favor de usar la frecuencia cruzado tables referidas abajo para ver qué tipo de señal se está mostrando debajo modos varios de input.

### **Cuando Usando RGB & DVI Inputs**

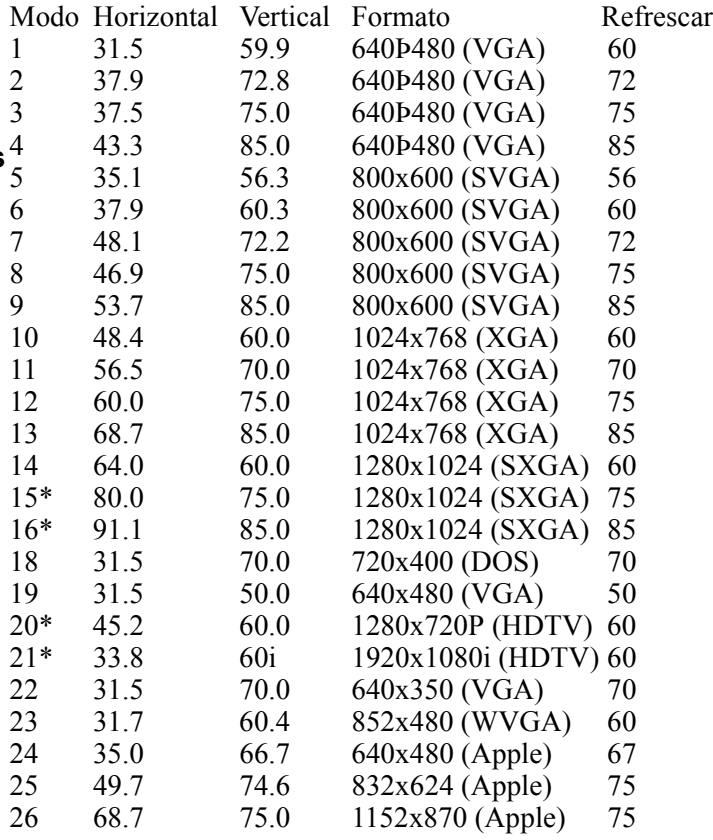

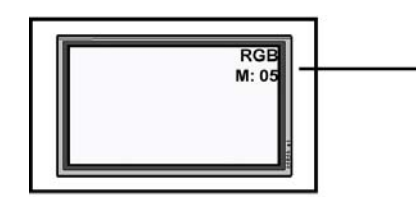

- Cuando usando RGB modo, el OSD va amostrar un número de modo que refiere la tabla arriba.
- $\blacksquare$  Modos 15, 16, 20, 21 abajo modo RGB no es disponible chando usando con DVI input.
- Modos 24-26 son para uso con Apple Macintosh computers.

# **AJUSTAR IMAGEN**

## **Para TV / AV Component Video Acceder Modo de ajustamiento de Imangen**

Ajustamiento de imagen varia puede ajustarse usando el OSD menú de Ajustamiento de Imagen. Para acceder el OSD menu:

- 1. Aprieta las teclas MENU +/- en el panel remoto u lo de control delantero.
- 2. El menú primero mostrado es el PICTURE menu. Asegura que el "Picture" OSD menu se muestra.
- 3. Usa las teclas MENU  $+/-$  a subir y bajar a elegir la opción que desea ajustar. Una explanación de cada ajustamiento está en la lista abajo.

**CONTRAST**

4. Usa las teclas ADJ+/- a cambiar el ajuste.

#### PICTURE SOUND PIP/POP TV OTHER **INPUT SOURCE** G 'n e re HШ  $\alpha$ ட் செ RPNESS **ERATURE**  $<sub>1</sub>$ </sub> VIDTE

### **Notas:**

- Estos controles son disponibles cuando selección input se ajusta a: TV, AV1, AV2 $(S)$ , y Component1 y Component 2 inputs.
- Para restaurar ajustes de imagen a los defectos fabriles, simplemente aprieta la tecla RECALL del control remoto.

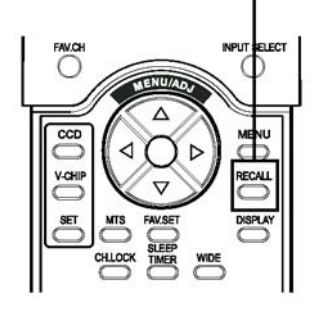

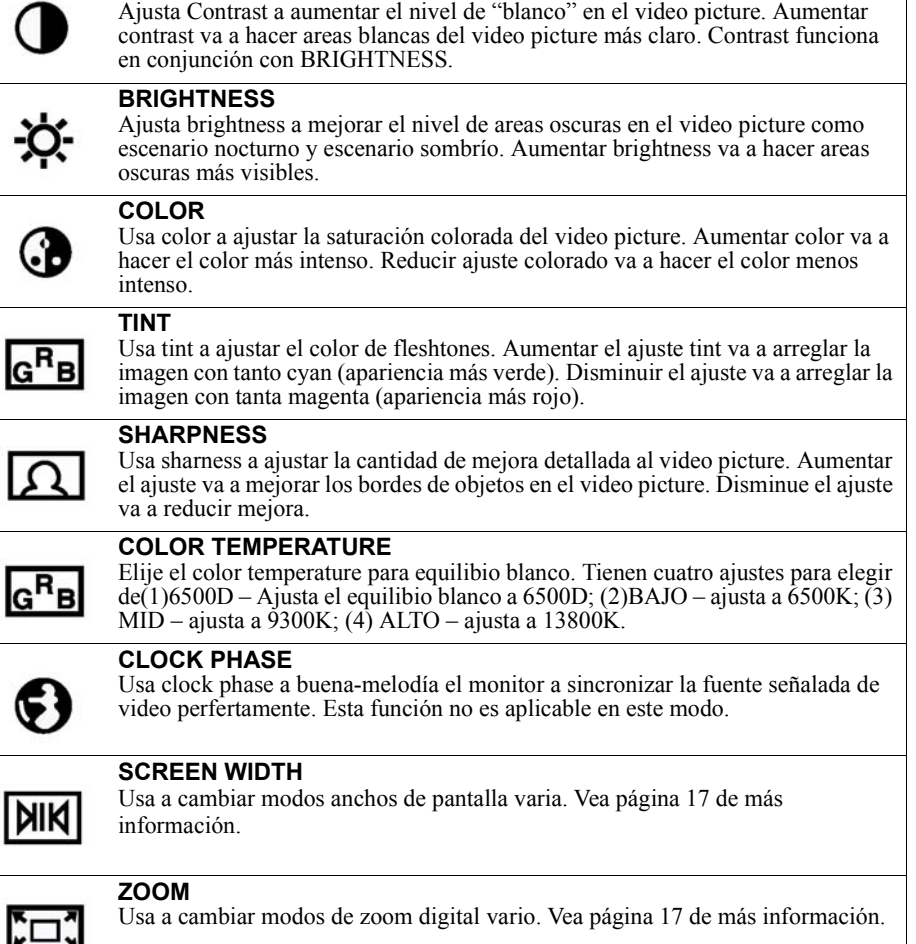

#### **Notas:**

1. Cada de los (4) ajustes de temperatura colorada no puede ser igual al ajuste de temperatura como definido; sin embargo, va a ser cercano apróximadamente.

## **PARA RGB / DVI**

### **Acceder Modo de ajustamiento de Imangen**

Ajustamiento de imagen varia puede ajustarse usando el OSD menu de Ajustamiento de Imagen. Para acceder el OSD menú:

- 1. Aprieta las teclas MENU +/- en el panel remoto u lo de control delantero.
- 2. El menú primero mostrado es el PICTURE menu. Asegura que el "Picture" OSD menu se muestra.
- 3. Usa las teclas MENU +/- a subir y bajar a elegir la opción que desea ajustar. Una explanación de cada ajustamiento está en la lista abajo.
- 4. Usa las teclas ADJ+/- a cambiar el ajuste.

#### PICTURE SOUND PIP/POP TV OTHER

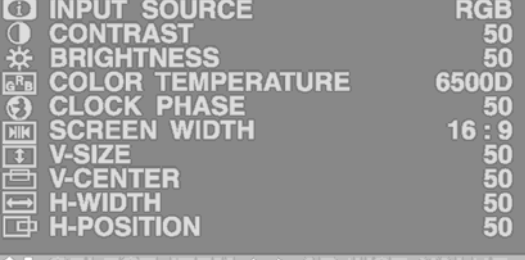

#### **Notas:**

- Estos controles son disponibles cuando selección input se ajusta a: RGB o DVI inputs.
- **Para restaurar ajustes** de imagen a los defectos fabriles, simplemente aprieta la tecla RECALL del control remoto.

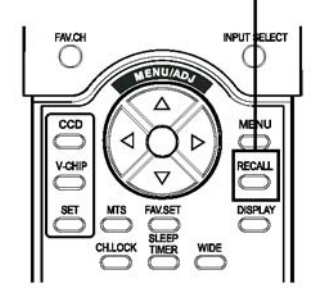

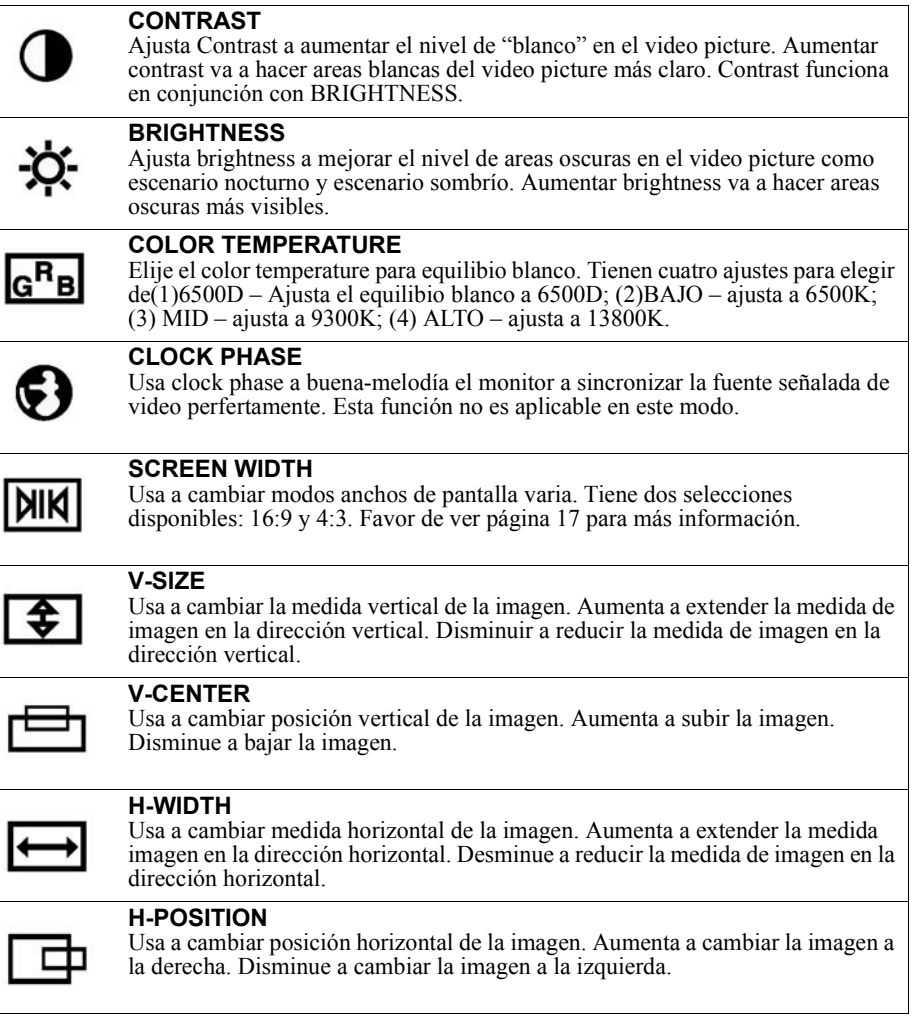

#### **Notas:**

1. Cada de los (4) ajustes de temperatura colorada no puede ser igual al ajuste de temperatura como definido; sin embargo, va a ser cercano apróximadamente.

# **ESPECIFICACIONES**

## **Panel de Pantalla**

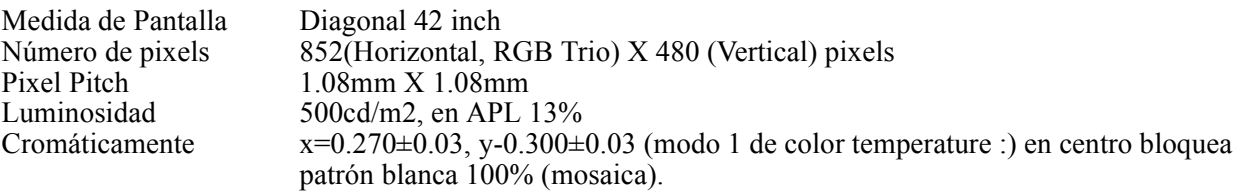

#### **Fuente de energía**

Tensión de entrada  $100 \sim 220$  Vac, 50 / 60 Hz<br>Corriente de entrada  $3.3$ A Corriente de entrada 3.3A<br>Corriente de Inrush 60 A p-p/20ms Max. Corriente de Inrush 60 A p-p/20ms Max. Consumo de energía  $340\pm10\%$  Watts (en patron de barra 110 Vac/color) Stand-by & Power Save 5 Watts Max. (en 110Vac)

#### **Conexión**

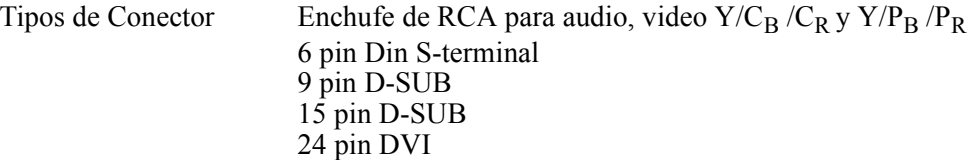

#### **Señal de Video/S-Video**

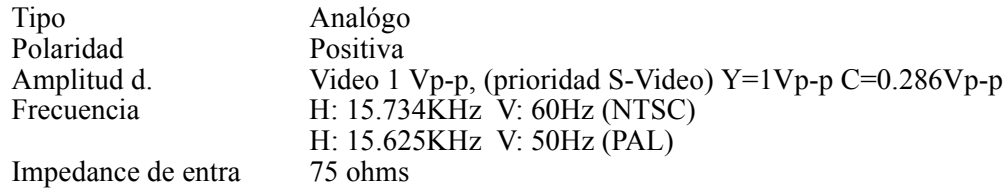

### Señal Y/C<sub>B</sub> /C<sub>R</sub> o Y/P<sub>B</sub> /P<sub>R</sub> (Component 1 & 2)

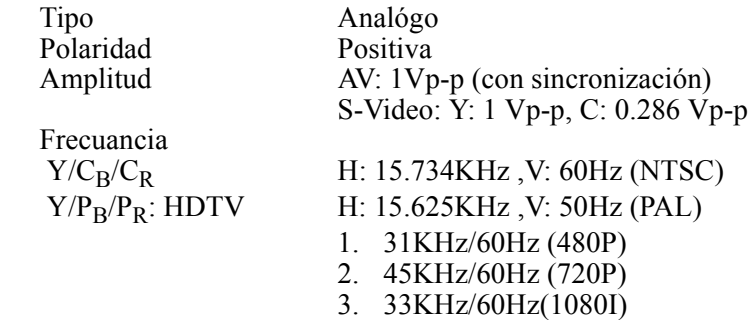

#### **Señal de RGB**

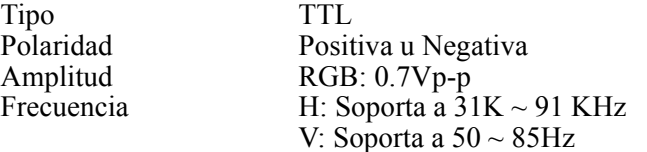

#### **Señal de DVI**

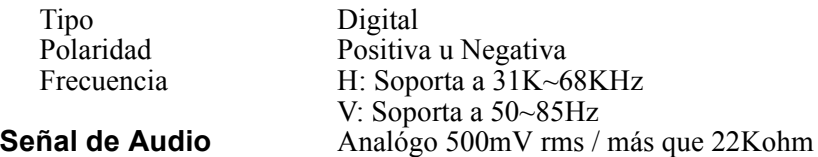

### **Pin Asignaciones Para D-SUB Conector (In / Loop Out)**

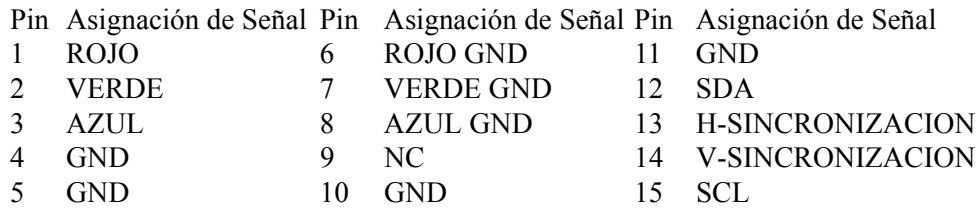

## **Pin Asignaciones para 24 Pin DVI Conector (Digital Sólo)**

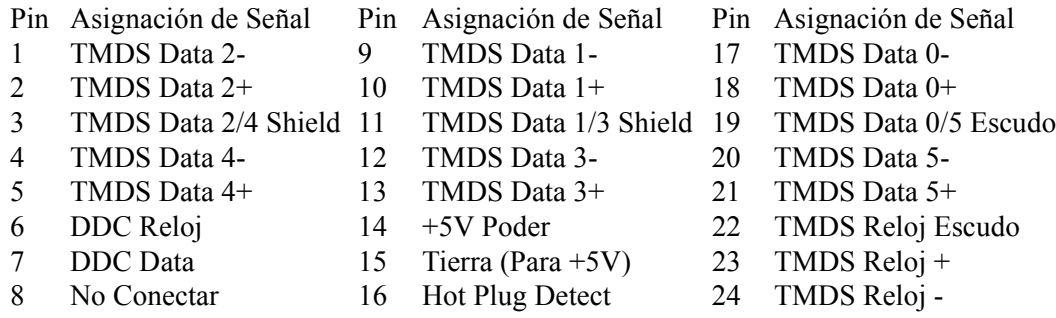

### **RGB/DVI PARA VESA Standard**

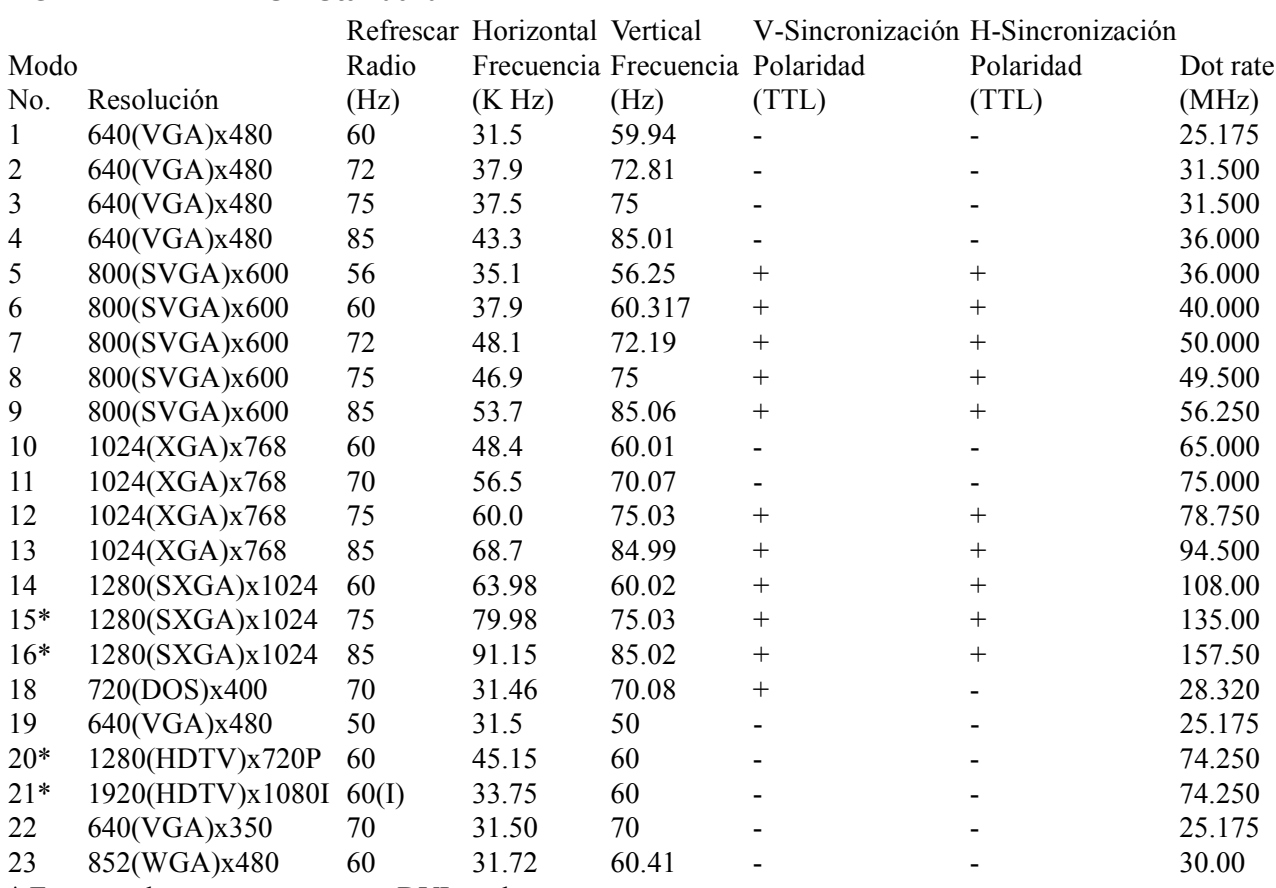

\* Estos modos no se soportan en DVI modo.

#### **RGB/DVI Para Apple Standard**

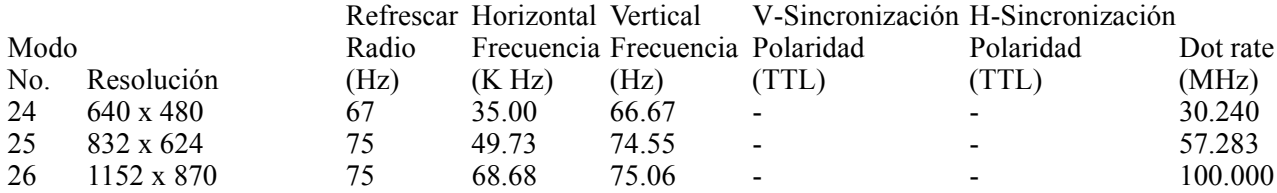

#### **Y/PB/PR Para Component 1 y 2**

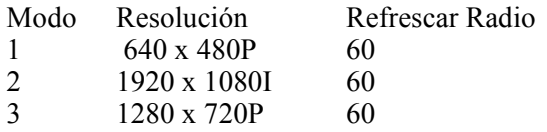

#### **Máximum Resolución**

SXGA 1280 x 1024 (VGA )

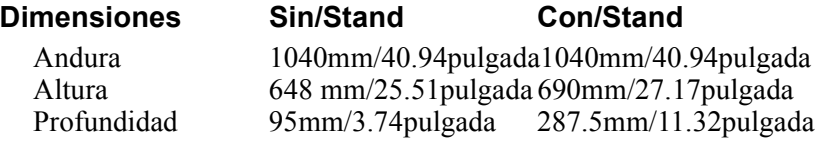

#### **Dimensiones de Paquete**

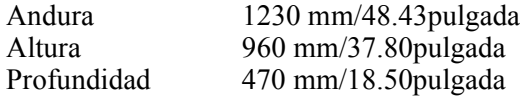

#### **Peso**

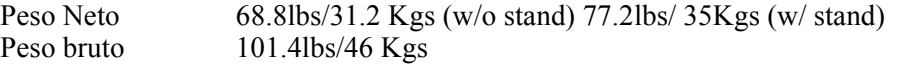

#### **Funcionando**

Temperatura  $0 \sim 40^{\circ}$ C (32~104°F) Humedad relativa 20~80%<br>Presión 800~111 800~1114hpa

#### **Non-Funcionando**

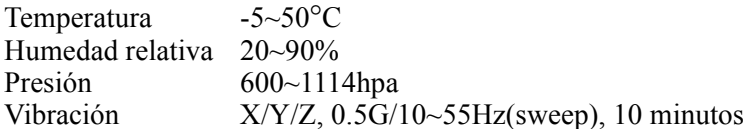

#### **Acoustics**

(IHF A –weighted 1 metro) 40dB Max.

#### **Sonido**

Residual hum (en volumen max) 500µW Max. Practical max. Audio output (en 10% THD max.) 1.0vp-p  $1K$  Hz input 5W +5W Max. /12 ohm Distorsión de sonido (en 250mw 1K Hz) 1% Max. Audio output (input en 1.4Vp-p)  $>=1.0 V_{P-P}$ 

## **Requerimiento de Emisión**

La unidad corresponde a las límites en modos de toda pantalla como qualificado por FCC clase A parte 15.

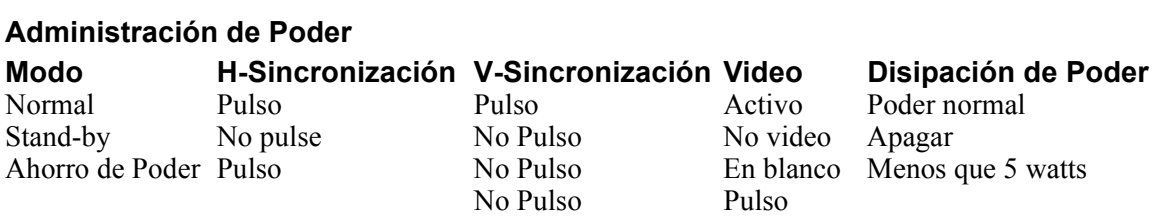

Esta pantalla de Plasma es Energy star compliant cuando usando con un computador equipado con DPMS.

# **Instalación de Wall Mount (Opcional)**

## **Contenido de Paquete**

Un opcional wall-mount es disponible. Favor de contactar su detallista local para más información.

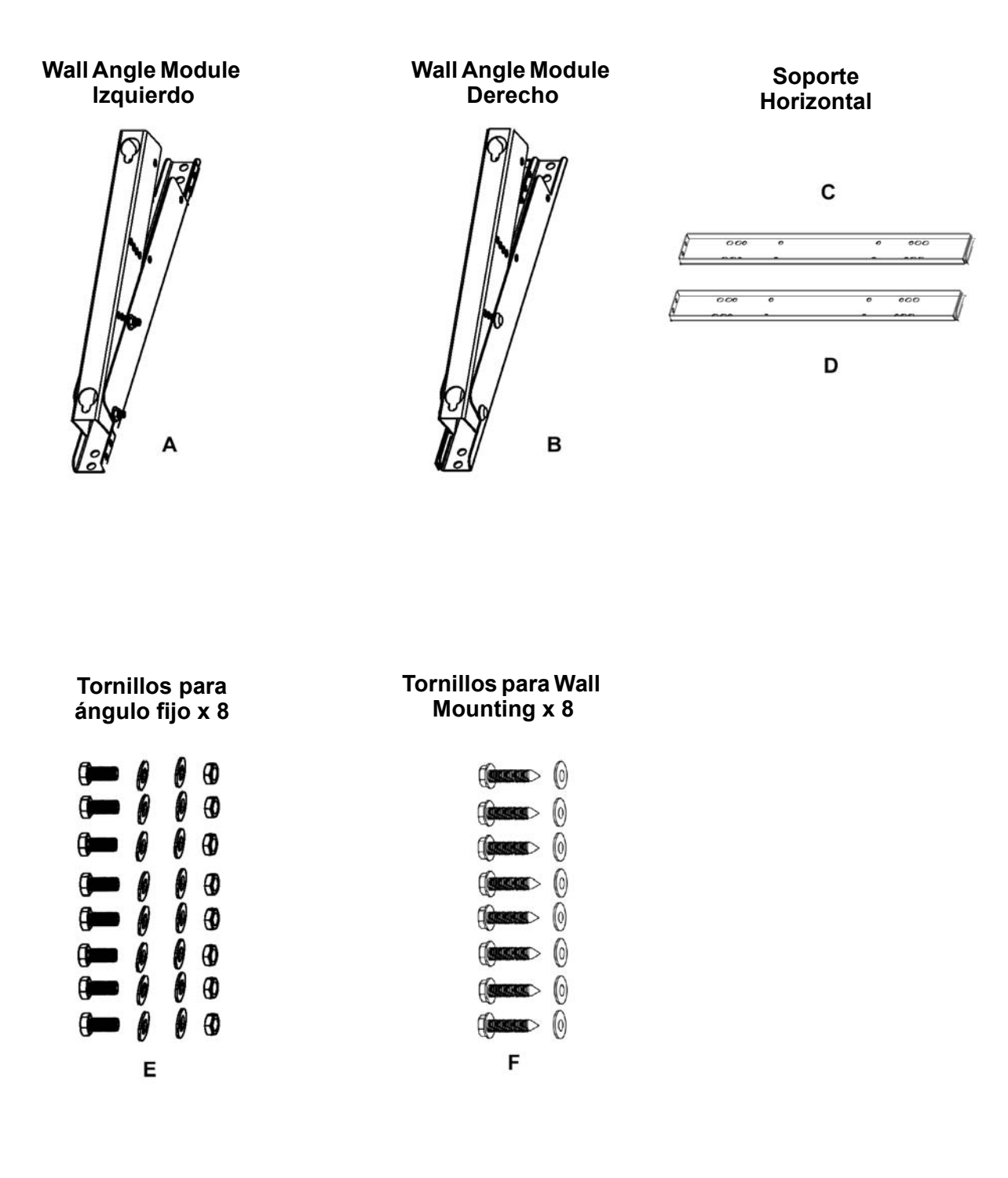

## **Pasos de Setup**

Paso 1.

Adjunta Soportes Horizontal (C y D) a la Izquierda y Derecha Wall Angle Module (A y B) con tornillo (E).

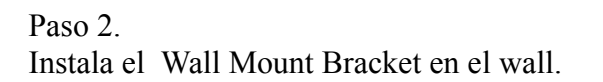

## **Nota:**

Los tornillos en este paquete son para montar en un pared de cemento. Diferente tipo de madera (como un pared de pareds ) necesita diferente tipo de Tornillos. Favor de consultar con un installer habilitado para asegurar su pared que es capaz de soportar esta escuadra y monitor de plasma.

Puede ajustar la direción montada y ángulo de inclinación (0, 5, 10, 15 grados) por ajustar la posiciones de tornillos en el Wall Mounting Angle Module.

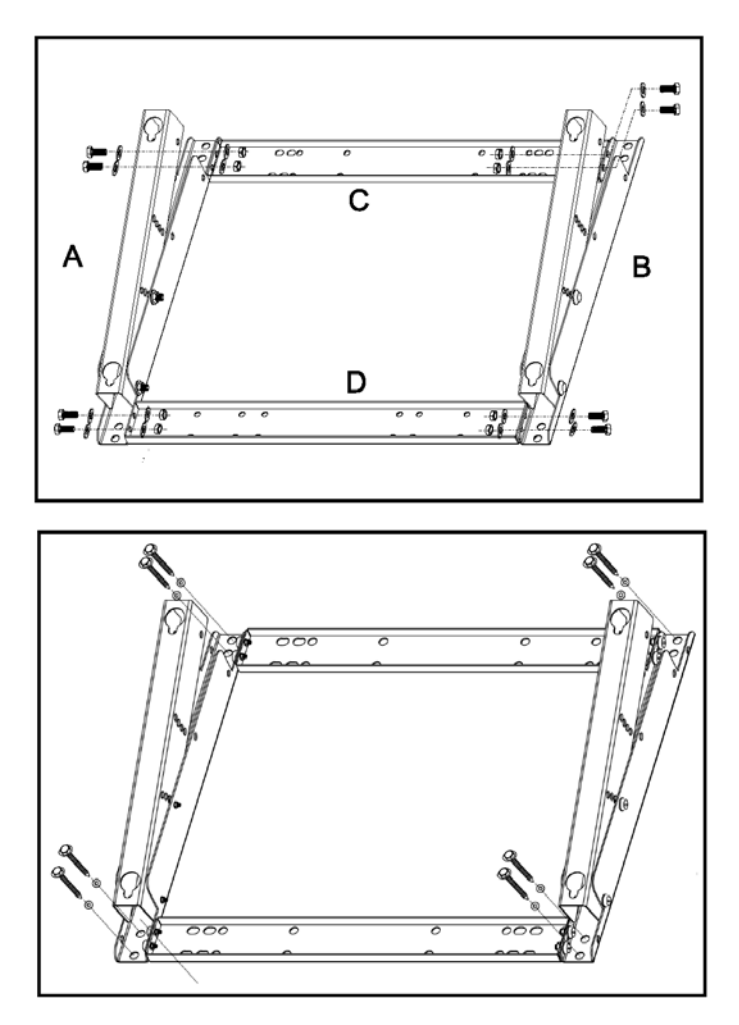

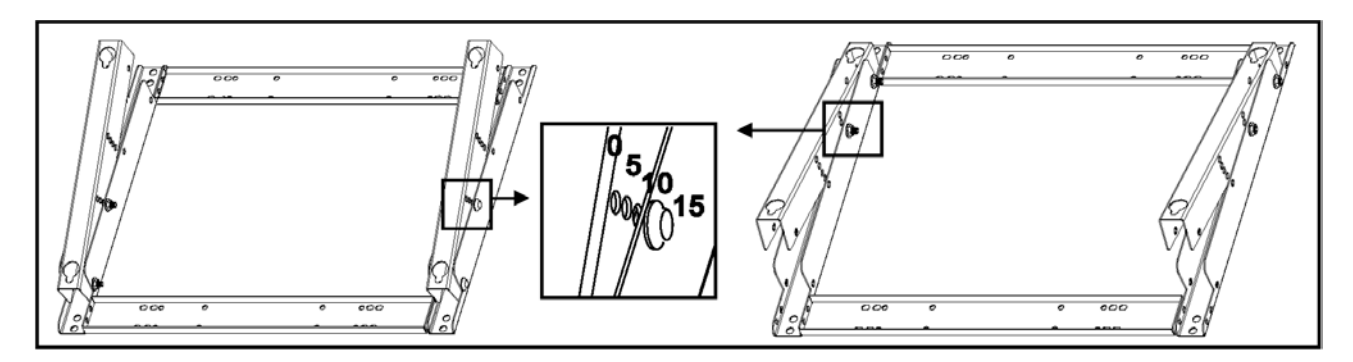

## Paso 3.

Remueve el pedestal table-top stand en la unidad, instala la unidad en el wall mount bracket.

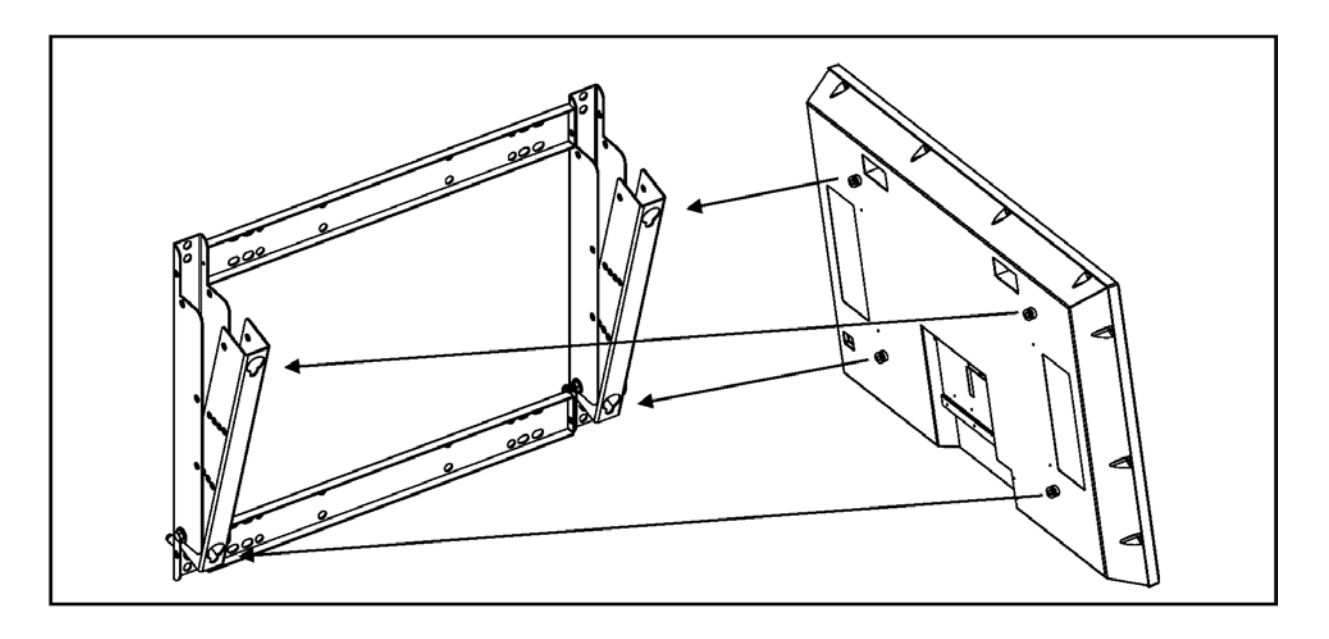

- Wall mount bracket es un accesorio opcinal, favor de contactar su local agencia de vendas para más información.
- Este tipo de equipamiento es instalarse por installers habilitados, favor de contactar con comerciante autorizado para instalación.
- Favor de asegurar que su pared es capaz de soportar este wall mount y monitor de plasma que puede pesar encima de 102 (265 lbs) fácilmente.

# **Apéndice**

## **TROUBLE SHOOTING**

## **Condiciones Comúnes de Troubleshoot**

La lista siguiete representa anmalías posibles que puede encontrar y métodos por remedio. Favor de referir a esta lista de control previo a contactar un representante de servicio.

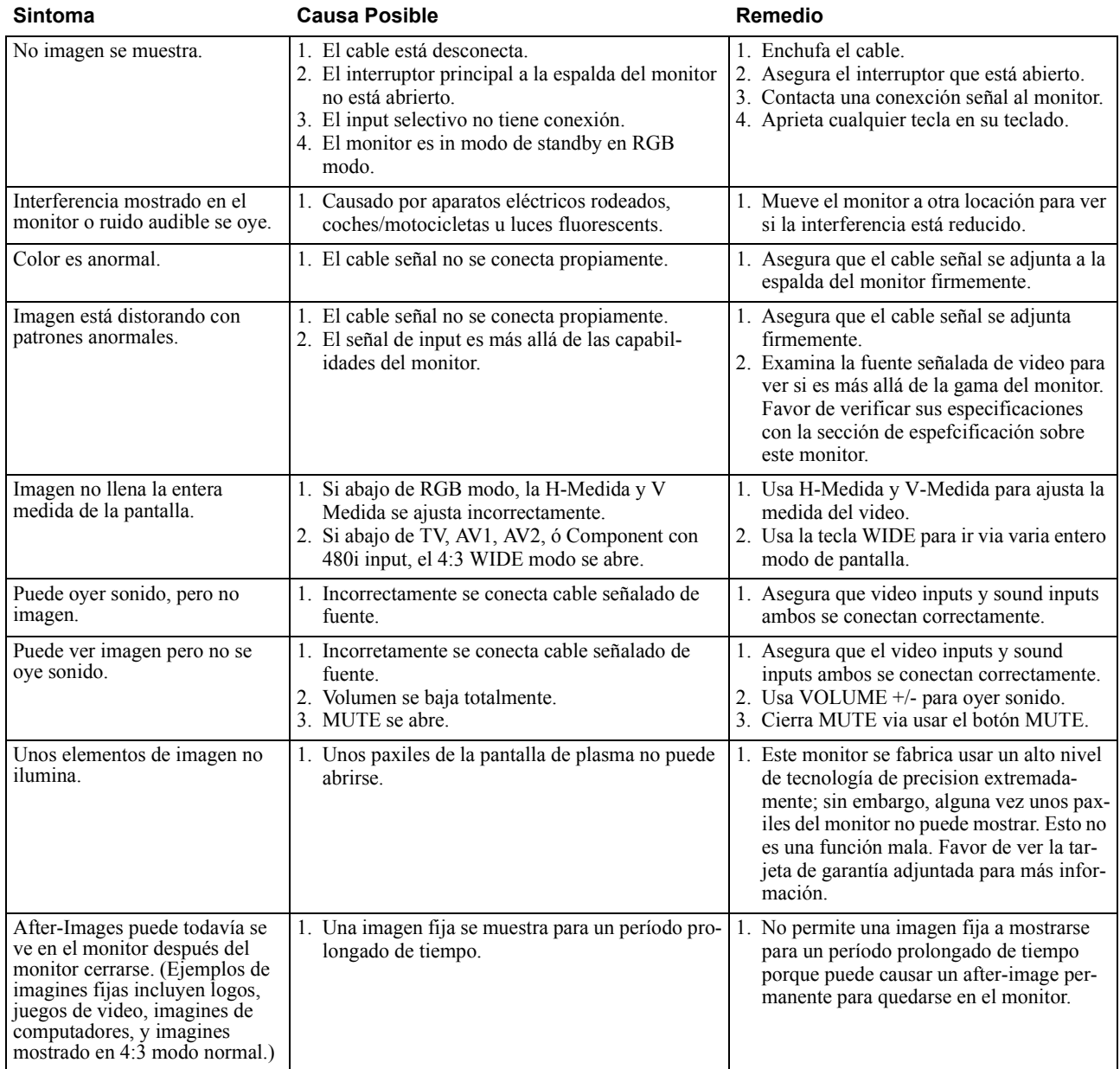

## **Soporte al Cliente**

Para soporte technical o servicio de producto, vea la tabla abajo u contacte su revendedor. **NOTA:** Va a necesitar el número serial de producto.

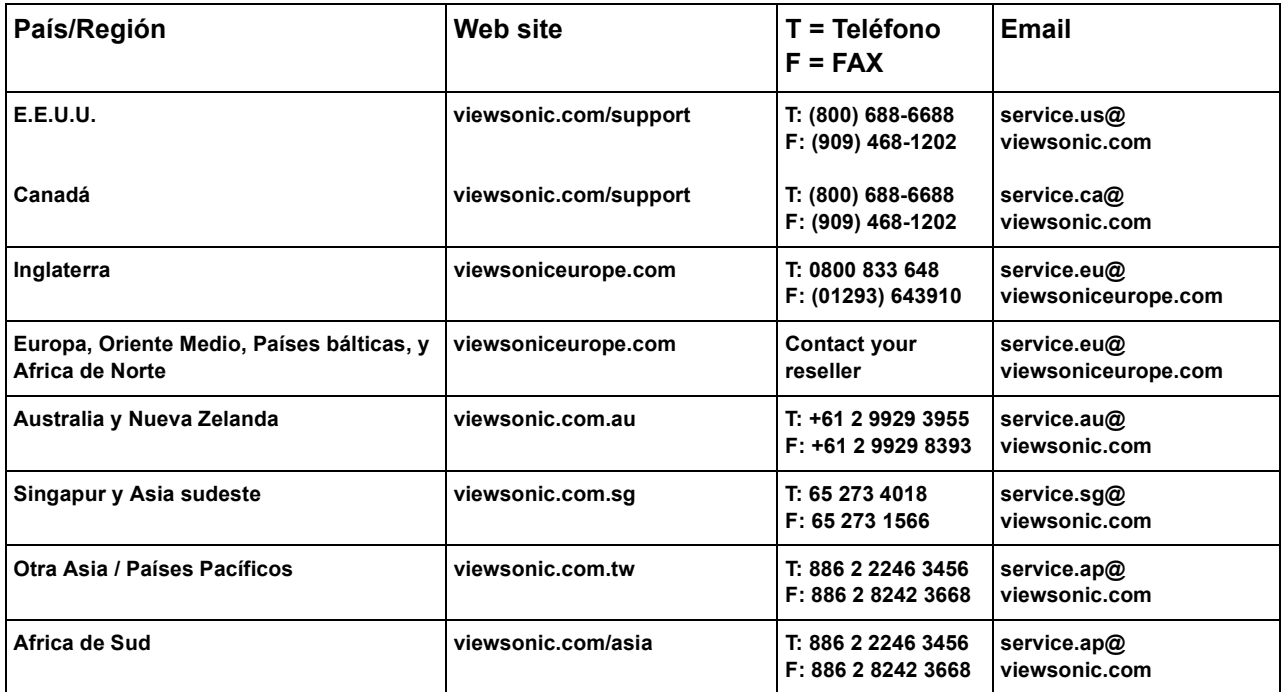

## **GARANTIA LIMITATIVA PANTALLAS DE PLASMA VIEWSONIC**

**Qué garantía cubre:**

**ViewSonic® garantiza sus productos estar libre de defectos en material u trabajo durante el período garantizado, En su opción exlusiva ViewSonic va a reparar o reemplacer el producto con un parecido producto. Producto u partes de reemplazo puede incluye partes o components refabricadas o repulidas.**

**Cuánto tiempo la garantía está efectiva:**

**Pantalla de Plasma de ViewSonic se garantizan por doce (12) meses por todo parte, doce (12) meses por todo labor.**

**Quién protecta la garantía:**

**Esta garantía es válida sóola para el comprador de consumidor primero.**

**Cuál es la garantía que no cubre:** 

- **1. Cualquier producto en que el número serial se ha desfigurado, modificado u removido.**
- **2. Daño, deterioración o función mala resultando desde:**
	- **a. Accidente, mal uso, descuido, fuego, agua, rayo, u otro acción de natura, modificación productive sin autorizar o frascao para conseguir instrucciones ofrecidos con el producto.**
	- **b. Repara u intentado reparar por cualquiera persona que no se autoriza por ViewSonic.**
	- **c. Cualquier daño del producto debido a embarque.**
	- **d. Eliminación o instalación del producto.**
	- **e. Causas esternas del producto, como fluctauciones o frascaso de poder eléctrico.**
	- **f. Uso de suministro u partes sin corresponder especificaciones de ViewSonic.**
	- **g. Desgaste natural normal.**
	- **h. Cualquier causa que no relata a un defecto de producto.**
- **3. Cargo de eliminación, instalación, y set-up servicio.**

**Cómo obtiene servicio:** 

- **1. Para la información sobre la recepción de servicio bajo garantía, ayuda de cliente de ViewSonic del contacto en 800-888- 8583.**
- **2. Para obtener servicio garantizado, va a requerirse a ofrecer (a) el original fechado error de ventas, (b) su nombre, (c) su dirección, (d) una descripción del problema, y (e) el número serial del producto.**
- **3. Tomar u embarcar el producto se paga antes en el original contenedor a un centro de servicio autorizado de ViewSonic o ViewSonic.**
- **4. Para más información o el nombre del centro de servicio de ViewSonic más cercano, contacte ViewSonic.**

**Limitación de garatías implicadas:**

**NO HAY GARANTIAS, EXPRESA U IMPLICADO, QUE EXTIENDE MAS ALLA DE LA DESCRIPCION CONTEDIDO POR AGUI INCLUYENDO LA GARANTIA IMPLICADA DE PODER DE COMERCIANTE Y CAPACIDAD PARA UN PARTICULAR PROPOSITO.**

#### **Exclusión de daños:**

**RESPONSABILIDAD DE VIEWSONIC SE LIMITE AL COSTE DE REPARAR O REEMPLAZO DEL PRODUCTO. VIEWSONIC NO DEBE SER RESPONSIBLE DE:**

- **1. DAÑO DE OTRA PROPIEDAD CAUSADO POR CUALQUIER DEFECTOS EN EL PRODUCTO, DAÑOS BASADO EN INCONVENIENTE, PERDIDA DE USO DEL PRODUCTO, PERDIDA DE TIEMPO, PERDIDA DE BENEFICIOS, PERDIDA DE OPORTUNIDAD COMERCIAL, PERDIDA DE BUENA VOLUNTAD, INTERFERENCIA CON RELACION COMERCIAL, U OTRA PERDIDA COMERCIAL, AUNQUE ACONSEJADO DE LA POSIBLIDAD DE ESO DAÑO.**
- **2. CUALQUIER DAÑO, SI INCIDENTAL, CONSIGUIENTE O DISTINTO.**
- **3. CUALQUIER RECLAMACION CONTRA EL CLIENTE POR CUALQUIER PARTIDO.**

#### **Efecto de lay estado:**

**Esta garantía le da derechos legales específicos, y puede también tener otros derechos que varia de estado a estado. Unos estados no permiten limitaciones en garatías implicadas y/o no permiten la exclusion de daños incidentales o consiguientes, por eso las arribas limitaciones y exclusions no pueden ofrecerle.**

**Vendas fuera de E.E.U.U. y Canadá:**

**Para información garantizada y servicio en productos de ViewSonic se vende fuera de E.E.U.U. y Canadá, contacte ViewSonic o su comerciante local de ViewSonic.**

**Garantía de Proyector (V2.1) Dato Librado: 04-18-2001**

## **Pautas Seguras de Cable**

**Precausión:** Usa un cable que se funda propiamente. Siempreusa un AC power cord que correspnde al standard seguro de su país.

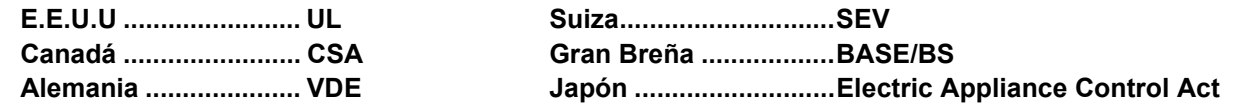

**AC PLUG CORD PRECAUCIONES PARA INGLATERRA**

**PARA SU SEGURIDAD FAVOR DE LEER EL TEXTO SIGUIENTE CON CUIDADO.**

**SI EL ENCHUFE MODELADO INSTALADO NO ES ADECUADO CON EL OUTLET DE ENCHUFE ENTONCES EL ENCHUFE DEBE CORTARSE Y TIRARSE LA SEGURIDAD.**

**HAY UN PELIGRO DE DESCARGA ELECTRICA SEVERA SI EL ENCHUFE DESCARGADO SE INSERTA EN UN ENCHUFE APROPIADO.**

**Si un nuevo enchufe es instalarse, favor de observar el código cableado como mostrando abajo: Si cualquiera duda, favor de consultar una electricista capacitada.**

**AVISO: Este aparato tiene que conectar a tierra.**

**IMPORTANTE: Los cables en cable de la red eléctrica son colorados de acuerdo con el código siguiente:**

**Verde-y Amarillo: Tierra Azul: Neutro**

**Marrón: Vivo**

**Si los cables colorado de cable de la red eléctrica de este aparato no corresponde al colorada marca indentificando los terminales en su enchufe, procede como siguiente:**

**El cable que es colorado VERDE-Y-AMARILLO tiene que conectarse al terminal en el enchufe que es marcado por la letra E u por el símbolo Tierra u Colorado VERDE O VERDE-Y-AMARILLO.**

**El cable que es Colorado AZUR tiene que conectarse al terminal en el enchufe que es marcado con la letra N o Colorado NEGRO. El cable que es Colorado MARRON tiene que conectarse al terminal en el enchufe que es marcado con la letra L o Colorado ROJO.**

**IMPORTANTE ANUNCIO SOBRE SELECCION DE CABLE**

**El juego de cable para esta unidad ha sido adjuntando y ha sido seleccionando según el país de destinación y tiene que usarse a evidar descarga eléctrica. Usa las pautas siguientes si es necesario de reemplazar el juego de cable original, o si el juego de cable no se adjunta.**

**El receptáculo femenino del juego de cable tiene que corresponder requimientos CEE-22 y es posible que se parece a (Figure A1 abajo):**

Figure A1 (

**Para E.E.U.U. y Canadá**

**En E.E.U.U. y Canadá el enchufe macho es un estilo NEMA5-15 (Figura A2), UL en la lista, y CSA Etiquetado. Por unidades que se montan en una mesa u tabla, tipo SVT o SJT cord sets puede usarse. Por unidades que sienta en el suelo, solo SJT tipo cord sets puede usarse. El cord set tiene que elegirse según la valoración actual de su unidad. Favor de consultar la tabla abajo para el criteria seleccionado para cables usado en E.E.U.U. y Canadá.**

Figure A2 
$$
\bigodot
$$
  $\bigodot$   $\bigodot$   $\bigodot$ 

**Para el cliente en Canadá**

**Anuncio: Esta clase B de aparato digital cumple con ICES-003 canadiense.**

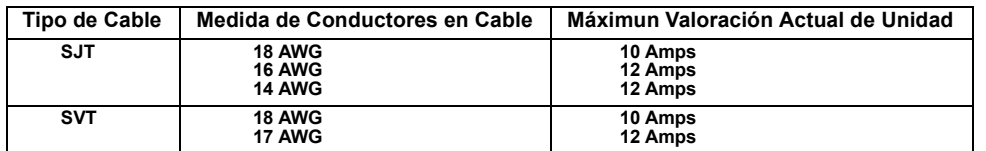

**En Europa tiene que usar un cord set que es apropiado a los receptásculo en su país. El cord set es HAR-Certificado, y una especial marca que va a aparecer en la vaina externa, u en la insulación de uno de los conductors internos. Si tiene cualquier cuestión sobre qué cable propio de uso, favor de consultar con el comerciante desde quien ta comprado el producto.**

# **INSTRUCCIONES SEGURAS IMPORTANTES**

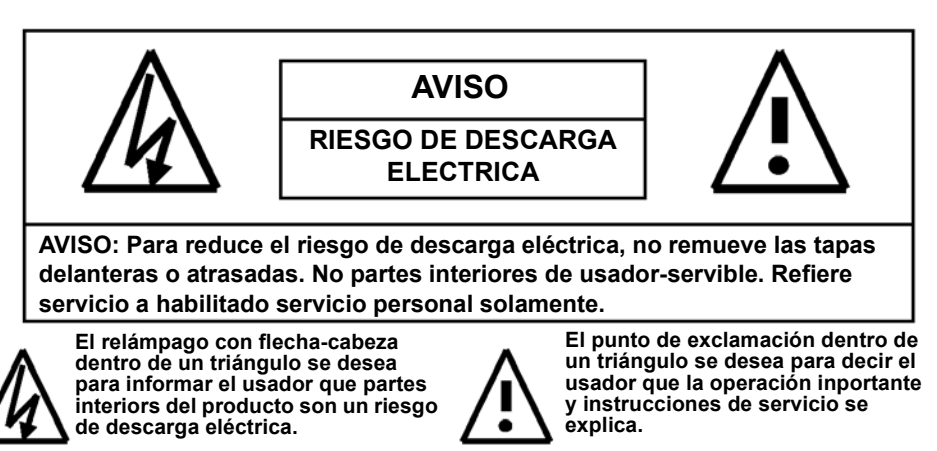

## **AVIDO & PRECAUCIONES**

- Para evidar daño que puede resulta en riesfo de fuego u descarga, no expone este producto a la lluvia u humedad.
- Para evidar descarda eléctrica, no remueve tapa. No partes de usador servible son interiors. Refiere servicion a .habilitado servisio personal solamente.
- Mantenga monitor fuera de polvo excesivo, alta temperatura, humedad o luz de sol directo.
- Usa en una área ventilada Buena y no cubre aperturas ventiladas.
- Modicicación sin autorizar este equipamiento u uso de un cable conectado sin proteger puede causar interferencia excesiva.
- Cuando el monitor no está en uso de un período largo de tiempo, lo desconecta desde el outlet eléctrico.
- Si la imagen mostrada está anormal en cualquiera manera, cierra la unidad y la desconecta desde el outlet eléctrico. Verifica su conexiones de cable señalado y reconecta la unidad a el outlet eléctrico.
- Desconecta del outlet eléctrico antes de limpiar. No usa limpiador líquido u aerosol. Usa un trapo húmedo para limpiar ligeramente.
- No pone este producto en un carro, estación o tabla sin estable. El producto puede caer, causando daño serio.
- No pone la unidad en una cama, sofa, alfombra, u otro superficie parecido. Nunca pone la nidad cerca o sobre un radiator o fuente caliente. No instala unidad en una érea adjunstada excepto ventilación propia se provee.
- La unidad debe operarse del tipo de fuente de poder indicado en la etiqueta. Si el tipo de poder disponible no se conoce, consulte su comerciante o companía local de poder.
- La unidad se equipa con un 3-pin enchufe de tierra. El enchufe va a encajar un power outlet de tierra. Esto es una característica segura. Si no puede insertar el enchufe en el outlet, contecte su electrcista. No cambia el enchufe.; Va a derrotar la característica segura.
- No apoya objetos en el cable y evida poner cable cerca de areas del tráfico alto.
- No sobrecarga wall outlets y extension cords porque este puede resultar en un riesgo de fuego u descarga eléctrica.
- Desconecta la unidad del suministro principal y refiere servicion a habilitado servicio personal debajo de las condiciones siguientes:
	- Cable o enchufe se daña u se rae.
	- Líquido ha sido derramando en el producto.
	- Unidad ha sido expuesto a agua u humedad.
	- Unidad no opera normalmente cuando los instrucciones operadas se siguen. Ajusta los controles solamente que se cubren por las instrucciones operadas, ajuste incorrecto de otros controles puede resultar en daño que requiere trabajo extensivo por un técnico capacitado para restaurar a operación normal.
	- Unidad ha sido cayendo u armarillo ha sido dañando.
	- Unidad muestra un cambio distinto en ejecución, indicando un necesario para servicio.

### **Precauciones cuando usando la Pantalla de Plasma**

- No trae sus manos, cara u objetos cerca a los agujeros de ventilación de la pantalla de plastima. Encima de pantalla de plastima siempre está muy caliente debido a la alta temperatura de aire agotado librarse via los agujeros de ventilación. Quemadura u lesions personales puede ocurrir si cualquier parte de cuerpo se lleva muy cerca.
- Poner cualquier objeto cerca a la encima de la pantalla podría también resultar en calor relativo daños antes de mover la pantalla de plasma. Mover la pantalla con sus cables adjuntos pueden dañar los cables y causar el riesgo de fuego y descarga eléctrica.
- Desconecta el poder enchufa del wall outlet como una precausión segura antes de realizar cualquier tipo de procedimiento limpiado u mantenido.

## **Instrucciones Limpiadas de Panel Delantero**

- La pantalla delantera ha sido tratando especialmente. Limpia el superficie suavemente usando un trapo limpiado u un trapo suave y sin pelusa solemente.
- Si el superficie está sucio particular, pone un trapo suave, sin pelusa en una solución suave. Torce el trapo a remover líquido exceso. Limpia el superficie de la pantalla para remover suciedad. Entonces usa un trapo sucio del mismo tipo a secar.
- No araña u golpea el superficie del panel con dedos o objetos duros de cualquier tipo.
- No usa substancias volátles como rociadas de insecto, solventes y disolventes.

### **Instrucciones Limpiadas de Armario**

- Si el armario se convierte sucio, limpia el armario con un trapo suave, seco.
- Si el armario está sucio extremadamente, pone un trapo sin pelusa en una solución suave. Torce el trapo a remover tanta humedad como possible. Limpia el armario. Usa otro trapo seco a limpiar hasta el superficie está seco.
- No permite cualquier agua u detergente a entrar a contactar con el superficie de la pantalla. Si agua u humedad llega a la unidad, problemas operados, riesgos eléctricos y descargados puede resultar.
- No araña u golpea el superficie del panel con dedos o objetos duros de cualquier tipo.
- No usa substancias volátles como rociadas de insecto, solventes y disolventes.
- No pone artículos hecho de goma u PVC cerca del armario para cualquier períodos prolongados de tiempo.

#### **Evidar Imagenes Fijas**

 No permite una imagen fija a mostrarse para períodos prolongados detiempo, Se puede causar una imagen permanete a quedarse en la pantalla de plasma. Ejemplos de imagines fijas pueden incluir: imagines fijas de computador, imagines fijas de juego de video, logos u pictures fijos, textos y imagines mostrado en 4:3 Normal modo.

#### **Contenidos de este manual es sujeto para cambiar sin anunciar**

#### **Créditos de Marca**

- VGA es una marca de IBM Corporation.
- Macintosh es una marca registrada de Apple Computer Corportation.
- SVGA es una marca registrada del Video Electronics Standard Association.
- BBE es una marca registrada de BBE Sound Inc.
- $\blacksquare$  Símbolo de SRS y  $\bigodot^{\textcircled{0}}$  son marcas de SRS Labs Inc. Tecnología de SRS se incorpora debajo de licensia desde SRS Lab, Inc.
- $\blacksquare$  Todas otras marcas son las propiedaes de sus dueños respectivos.

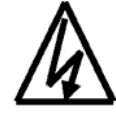

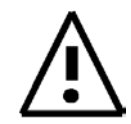

## **Información de FCC**

**Esto equipamiento ha sido examinado y encontrando a cumplir con los límites para un Clase A digital device, consiguiente a parte 15 del FCC reglas. Estos límites se diseñan a proveer protección razonable contra interferencia prejudicial en una instalación residential. Esto equipamiento gerena, usa y puede radiar energía de frecuencia de radio, and si no se instala y se usa de acuerdo con las instrucciones, puede causar interferencia prejudicial a comunicaciones de radio. Sin embargo, No hay garantía esa recepción de television de interferencia que puede determinarse por cerrar y abrir el equipamiento, el usador se anima a tartar de corregir la interferencia por una u más de medidas siguientes:**

- **Reorienta u relocaliza la antenna recibida.**
- **Aumenta la separación entre el equipamiento y receptor.**
- **Conecta el equipamiento a un outlet en un circuito diferente de lo que el receptor se conecta.**
- **Consulta el comerciante u un técnico de radio/TV con experiencia para ayuda.**

#### **Avido de FCC**

**Para asegurar continuado conformidad de FCC, el usador tiene que usar power supply cord que conecta a tierra y el video interface cable que provee protección con centros de ferrita pegada. Si un BNC cable irá a usarse, usa un BNC (5) cable protegido solamente. También, cualquier cambio u modificación sin autorizar no se prueba expresamente por el partido responsible por conformidad puede vaciar la autoridad de usador para operar este device.**

#### **Instrucciones para Usadores**

**Esto equipamiento cumple con los requerimientos de FCC (Federal Communication Commission) equipamiento ofrecido que la condición siguiente se corresponde. Usa los cables que se incluye con el proyector o se especifica.**

## **Información de Conformidad para Canadá**

**Anuncio: Esta clase A digital aparato cumple con ICES-003 canadiense.**

**AVIS: Cet appeil numerique de la Classe A conforme a la norme NMB-003 du Canada.**

## **Información de Conformidad para Países Europeos**

**CE Conformidad**

**El device cumple con los requerimientos del EEC directiva 89/336/EEC como modificado por 93/68/EEC Art.5 con respecto a "Compatibilidad Electromagnética", y 73/23/EEC como modificado por 93/68/EEC Art.13 con respecto a "Seguridad".**

## **Información de Usador para Todos Países**

**ANUNCIO: Usa los cables que se incluye con la Pantalla de Plastima u se especifica.**

Free Manuals Download Website [http://myh66.com](http://myh66.com/) [http://usermanuals.us](http://usermanuals.us/) [http://www.somanuals.com](http://www.somanuals.com/) [http://www.4manuals.cc](http://www.4manuals.cc/) [http://www.manual-lib.com](http://www.manual-lib.com/) [http://www.404manual.com](http://www.404manual.com/) [http://www.luxmanual.com](http://www.luxmanual.com/) [http://aubethermostatmanual.com](http://aubethermostatmanual.com/) Golf course search by state [http://golfingnear.com](http://www.golfingnear.com/)

Email search by domain

[http://emailbydomain.com](http://emailbydomain.com/) Auto manuals search

[http://auto.somanuals.com](http://auto.somanuals.com/) TV manuals search

[http://tv.somanuals.com](http://tv.somanuals.com/)